# 迁移中心 **MgC**

工具指南

文档版本 05 发布日期 2024-03-21

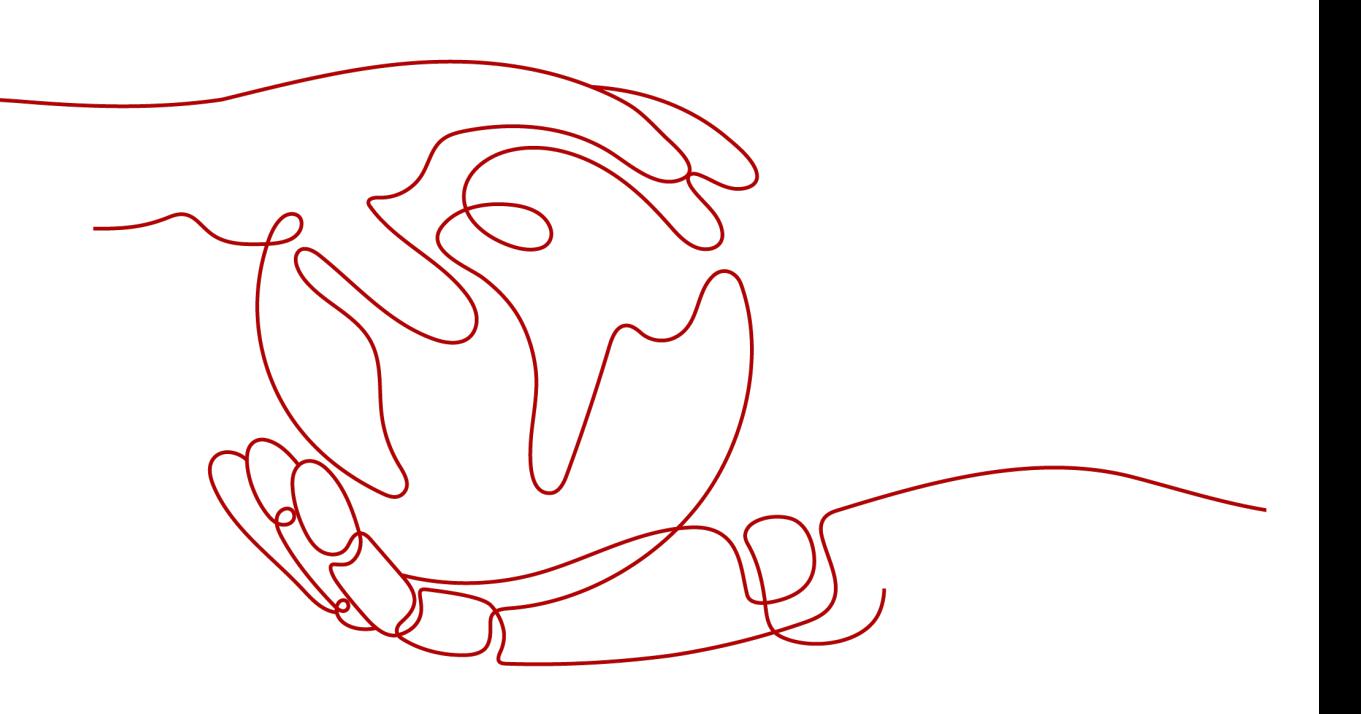

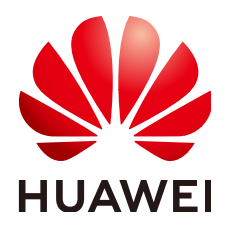

#### 版权所有 **©** 华为技术有限公司 **2024**。 保留一切权利。

非经本公司书面许可,任何单位和个人不得擅自摘抄、复制本文档内容的部分或全部,并不得以任何形式传 播。

#### 商标声明

**、<br>HUAWE和其他华为商标均为华为技术有限公司的商标。** 本文档提及的其他所有商标或注册商标,由各自的所有人拥有。

#### 注意

您购买的产品、服务或特性等应受华为公司商业合同和条款的约束,本文档中描述的全部或部分产品、服务或 特性可能不在您的购买或使用范围之内。除非合同另有约定,华为公司对本文档内容不做任何明示或暗示的声 明或保证。

由于产品版本升级或其他原因,本文档内容会不定期进行更新。除非另有约定,本文档仅作为使用指导,本文 档中的所有陈述、信息和建议不构成任何明示或暗示的担保。

安全声明

## 漏洞处理流程

华为公司对产品漏洞管理的规定以"漏洞处理流程"为准,该流程的详细内容请参见如下网址: <https://www.huawei.com/cn/psirt/vul-response-process> 如企业客户须获取漏洞信息,请参见如下网址: <https://securitybulletin.huawei.com/enterprise/cn/security-advisory>

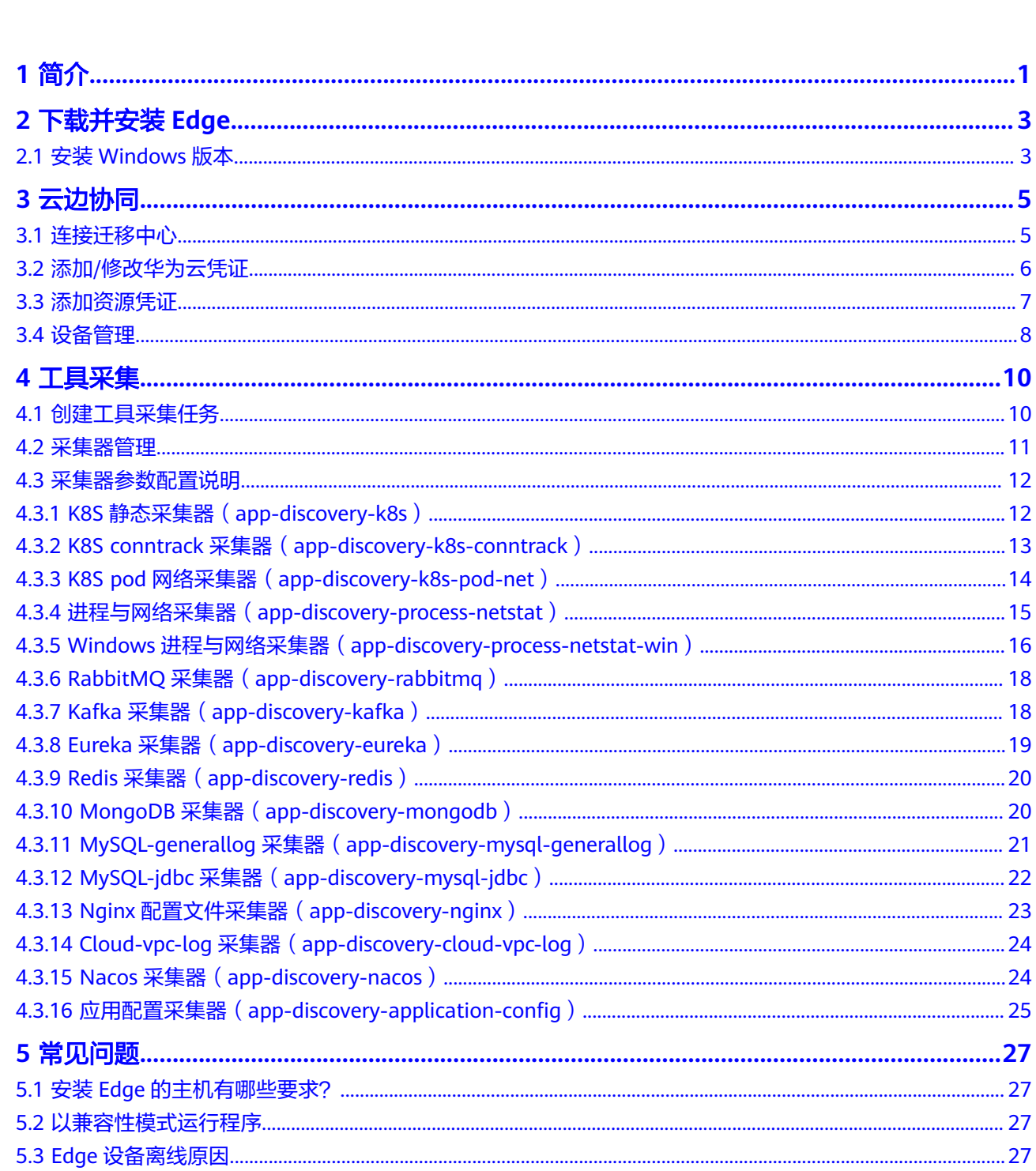

目录

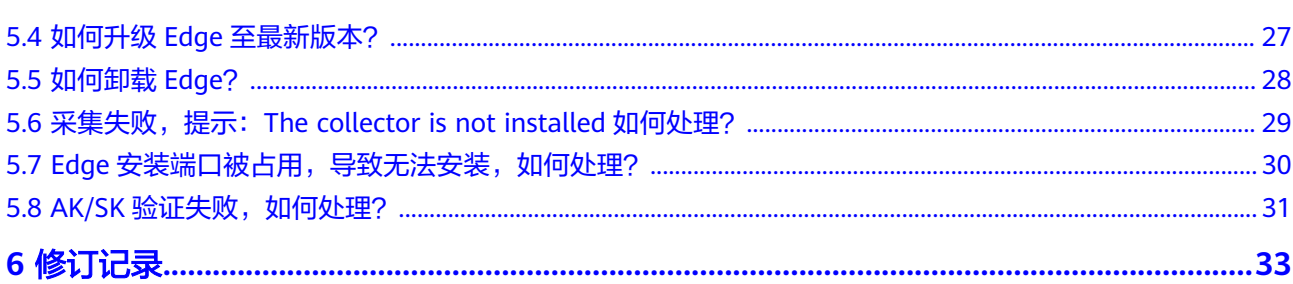

目录

# **1** 简介

<span id="page-5-0"></span>Edge是一款用于配合迁移中心进行源端资源发现与采集的工具,同时Edge还提供了工 作流模块,用于配合云端迁移工作流任务。

## 特性开关

Edge所包含的特性开关参见下表。

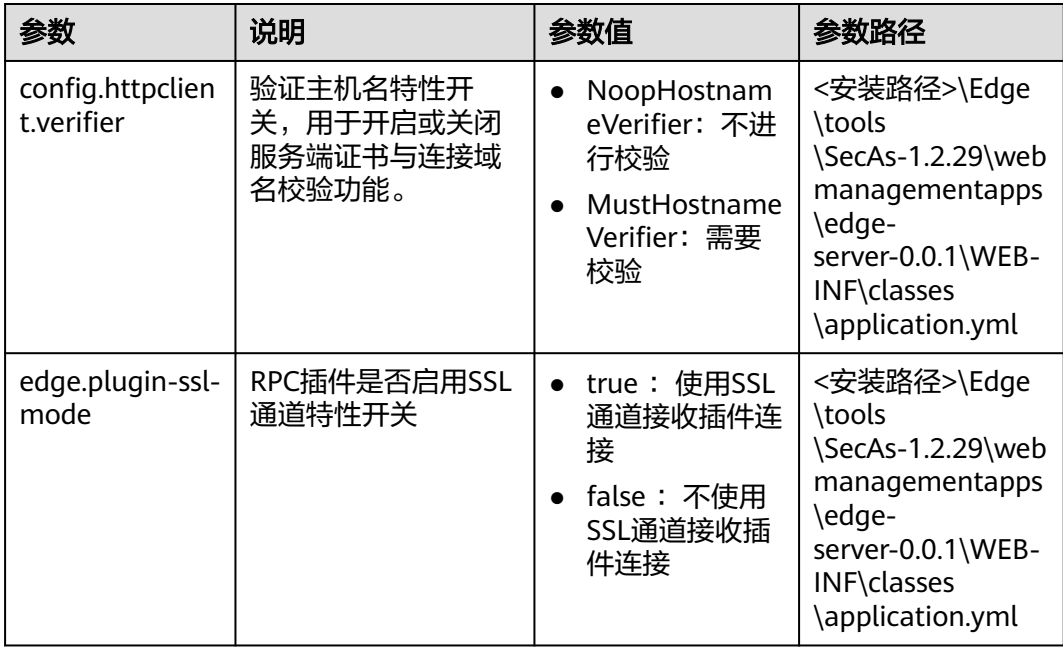

## 公网域名

Edge在亚太**-**新加坡 Region所包含的公网域名参见下表。

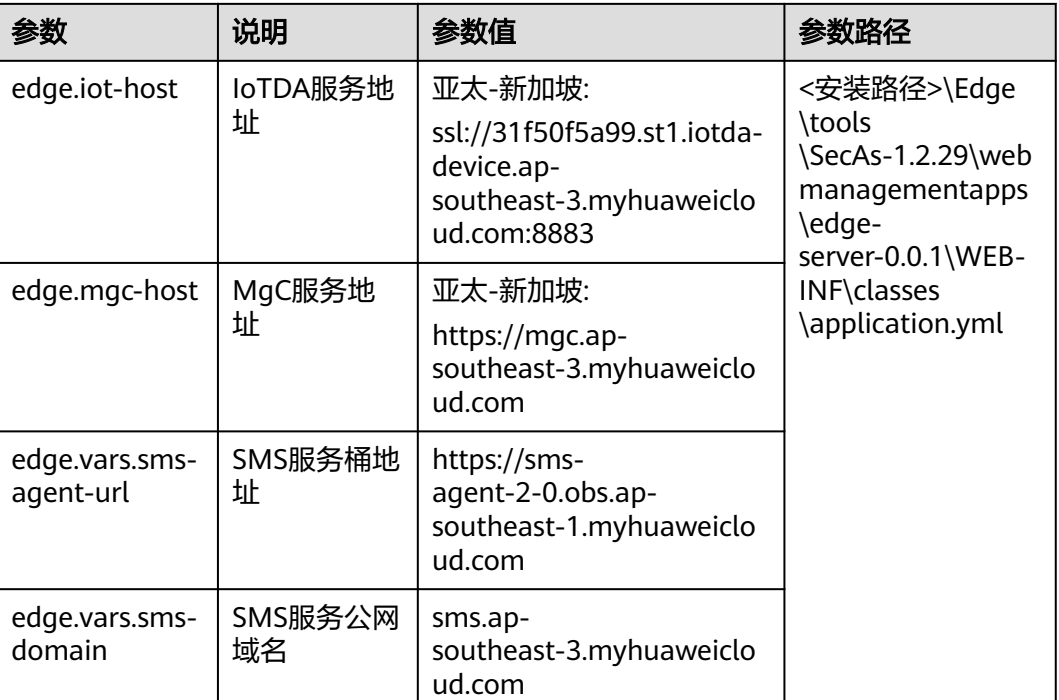

## Edge在拉美**-**圣地亚哥 Region所包含的公网域名参见下表。

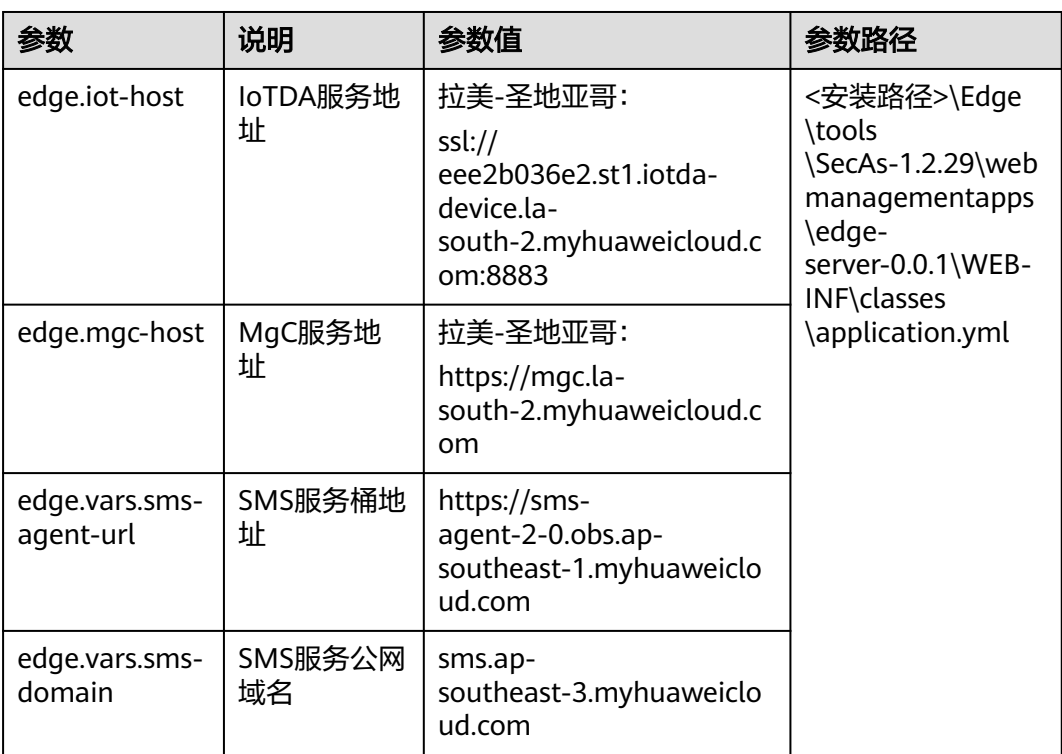

# **2** 下载并安装 **Edge**

## <span id="page-7-0"></span>**2.1** 安装 **Windows** 版本

## 准备工作

- 建议在源端内网环境中准备一台用于安装Edge的Windows主机,并确保该 Windows主机满足以下要求:
	- 可以**连接外网**,并且检查是否能够访问Edge所包含的公<mark>网域名。</mark>
	- PowerShell 版本在**4.0**及以上。
	- 安全组的出方向规则中,需要包含8883端口。
- 源端主机需要对安装Edge的Windows主机开放指定端口:
	- Windows开放5985端口。
	- Linux开放22端口。
- 关闭用于安装Edge的Windows主机上的杀毒、防护类软件,该类软件会拦截Edge 的执行,导致迁移工作流执行失败。
- 如果源端是Windows主机,需要开放WinRM远程访问。可通过cmd 命令行执行如 下命令,输入y确认开放: winrm quickconfig
- [已注册华为账号并开通华为云](https://support.huaweicloud.com/intl/zh-cn/qs-mgc/mgc_02_0002.html),并获取账号的AK/SK。
- 已在MgC控制台[创建迁移项目。](https://support.huaweicloud.com/intl/zh-cn/usermanual-mgc/mgc_03_0006.html)

## 操作步骤

- 步骤**1** 使用在源端内网环境准备好的Windows主机,登录[迁移中心管](https://console-intl.huaweicloud.com/mgc/?#/guide)理控制台。
- 步骤2 在左侧导航栏单击"**迁移工具"**,进入迁移工具页面。
- 步骤3 在Windows区域,单击"**下载安装包**",将Edge安装程序下载到Windows主机。
- 步骤4 将下载的Edge安装包解压, 双击Edge安装程序, 单击"下一步"。如果无法正常启动 安装程序,请尝试以兼容性模式运行,方法请参见**已兼容性模式运行程序**。
- 步骤**5** 在许可证协议界面,仔细阅读许可证协议,勾选我接受"许可证协议"中的条款,单 击"下一步"。

步骤6 选择安装目录(请选择C盘作为安装目录),单击"安装"。

#### 注意

当前仅支持安装在C盘目录下。若选择其他磁盘进行安装,可能导致Edge无法正常启 动。

步骤7 安装完成后,单击"完成",打开Edge控制台,进入用户注册页面。

**----**结束

#### 注册用户

首次登录,需注册用户名、密码。请妥善保存用户名和密码,避免丢失。

步骤**1** 在用户注册页面,分别输入用户名、密码,确认密码无误后,单击《隐私政策声 明》。

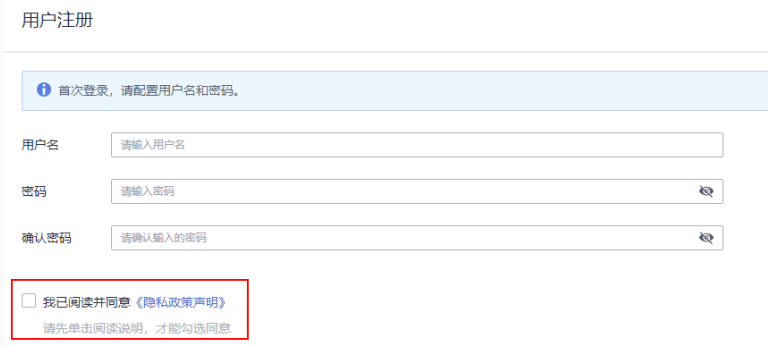

步骤**2** 仔细阅读《隐私政策声明》内容后,勾选"我已阅读并同意《隐私政策声明》"并单 击"**注册**"按钮。注册成功后,即可<mark>连接迁移中心</mark>。

**----**结束

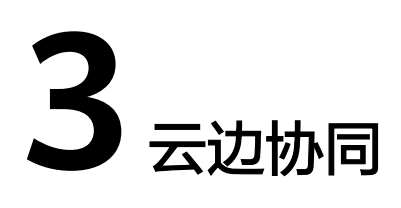

## <span id="page-9-0"></span>**3.1** 连接迁移中心

将Edge与云端MgC控制台建立连接,协助MgC控制台进行资源采集和执行迁移工作流 任务。

## 前提条件

[已下载并安装](#page-7-0)**Edge**,并完成用户注册。

## 操作步骤

步骤1 使用注册的用户名、密码登录Edge控制台,在左侧导航树选择"**连接迁移中心**",进 入连接迁移中心页面。

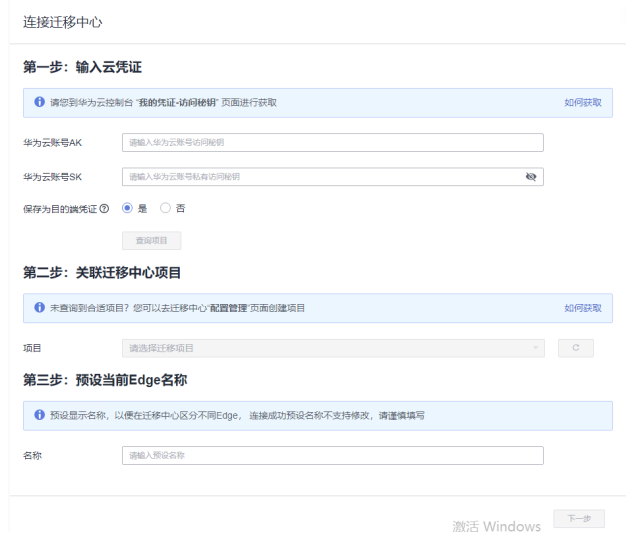

步骤2 在第一步:输入云凭证区域,输入华为云账号的AK/SK,单击"查询项目"按钮。系 统会对输入的AK/SK进行验证,验证通过后,即可进行下一步。如果提示AK/SK错误, 请参考AK/SK[验证失败,如何处理?进](#page-35-0)行排查处理。

您可以选择是否将输入的AK/SK保存为目的端凭证(推荐您选择"是")。

- <span id="page-10-0"></span>● 选择"否",与迁移中心连接成功后,输入的AK/SK会被删除。
- 选择"是",与迁移中心连接成功后,输入的AK/SK会加密保存在本地,在后续 进行迁移时,可以做为目的端凭证发送给源端迁移Agent。
- 步骤**3** 在第二步:关联迁移中心项目区域的项目下拉列表中,选择MgC控制台所[创建的迁移](https://support.huaweicloud.com/intl/zh-cn/usermanual-mgc/mgc_03_0006.html) [项目,](https://support.huaweicloud.com/intl/zh-cn/usermanual-mgc/mgc_03_0006.html)Edge会将采集数据上报到该项目。
- 步骤**4** 在第三步:预设当前**Edge**名称区域,自定义Edge在MgC控制台显示的名称,单击"下 一步"按钮,确认要与迁移中心进行连接,单击"**确认**"按钮。

#### 注意

与迁移中心连接成功后,设置的Edge名称不支持修改。

- 步骤**5** 连接成功后,会进入Edge凭证管理界面,您可以进行如下操作:
	- 打开迁移中心,进入MgC控制台,查看Edge设备连接状态以及管理**[Edge](https://support.huaweicloud.com/intl/zh-cn/tg-mgc/mgc_03_0008.html)**设备。
	- 添加**/**[修改迁移目的端凭证。](https://support.huaweicloud.com/intl/zh-cn/tg-mgc/mgc_03_0068.html)
	- [添加源端云平台](https://support.huaweicloud.com/intl/zh-cn/tg-mgc/mgc_03_0016.html)**/**主机凭证。

**----**结束

## **3.2** 添加**/**修改华为云凭证

在使用迁移中心工作流进行迁移时,需要将华为云凭证推送给源端迁移Agent, 如果缺 少华为云凭证,迁移工作流无法正常运行。

## 添加华为云凭证

如果在<mark>连接迁移中心</mark>时,未选择保存华为云凭证,连接成功后,可以添加华为云凭 证。

<mark>步骤1</mark> 在Edge凭证管理界面,单击**"华为云凭证**"前的 **Y** 按钮,在华为云账号框中,单击 "配置"按钮。

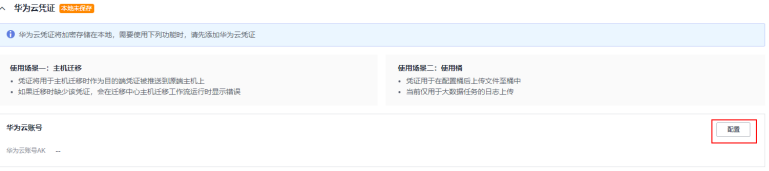

步骤**2** 在弹出的配置华为云凭证窗口,输入目的端华为云账号的AK/SK,单击"确认",完 成添加。

**----**结束

#### 修改华为云凭证

如果您需要替换保存的华为云凭证,可以将其删除后,重新添加。

步骤1 单击已保存凭证后面的"删除"按钮,确认删除后,单击"确认"按钮,删除凭证。

<span id="page-11-0"></span>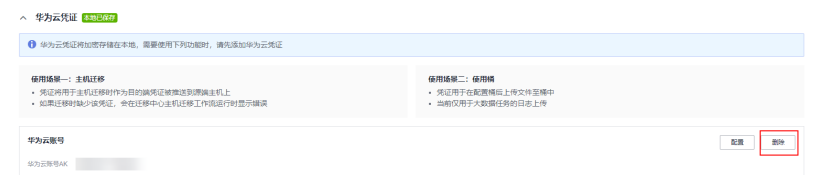

步骤**2** 参考[添加华为云凭证](#page-10-0),重新添加新的华为云凭证。

**----**结束

## **3.3** 添加资源凭证

凭证是资源采集的唯一认证方式,在进行资源采集前,您需要在Edge上添加源端资源 凭证,并同步至迁移中心。在Edge上添加的凭证都会加密存储在您本地,同步时密 码、密钥等凭证信息并不会上传至迁移中心。

## 注意

在Edge添加的资源凭证存储有效期为3天,超过3天后,凭证会过期,需要重新添加。

## 前提条件

已在源端安装**[Edge](#page-7-0)**,并与迁移中心连接成功。

## 认证方式

支持在Edge上添加凭证的资源类型包括:私有云、主机、容器。各资源类型包含的认 证方式参见表**3-1**。

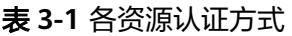

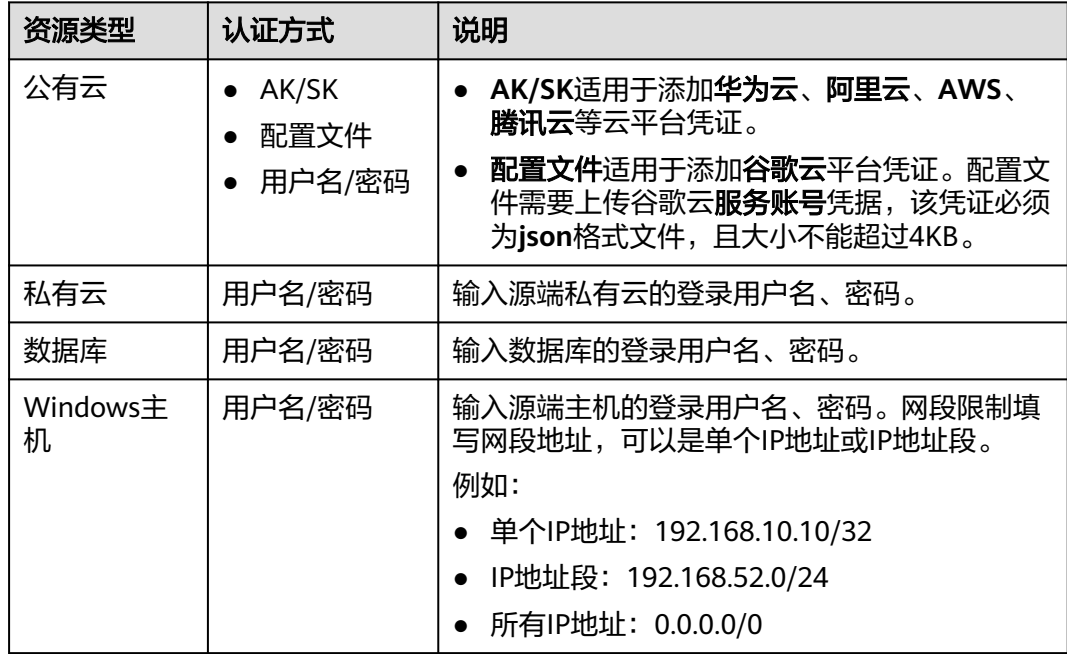

<span id="page-12-0"></span>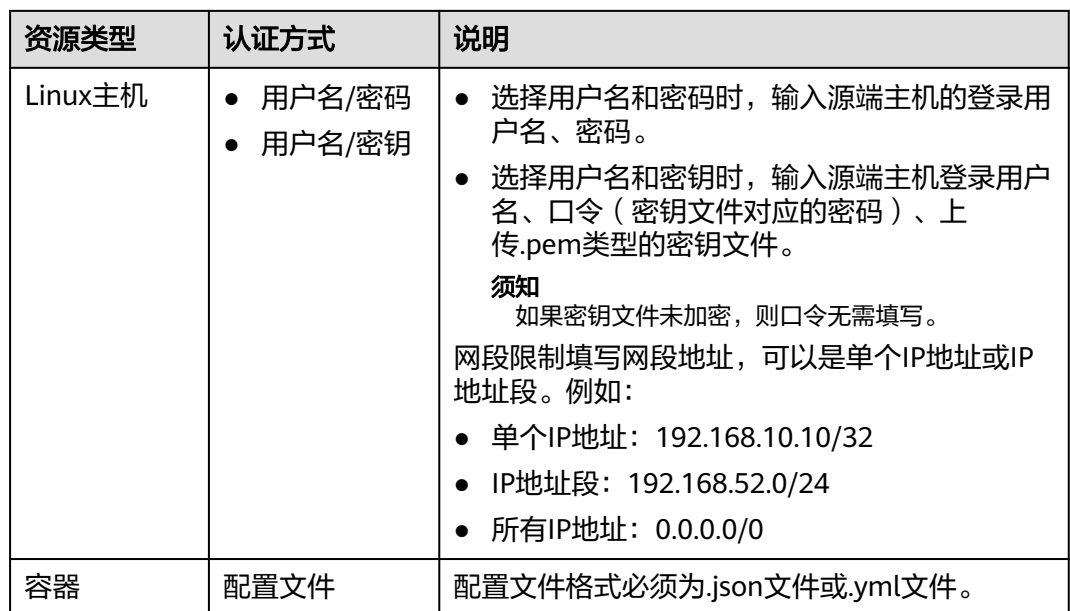

## 操作步骤

步骤1 在Edge凭证管理界面的凭证区域,单击"添加凭证"按钮,弹出创建凭证窗口。

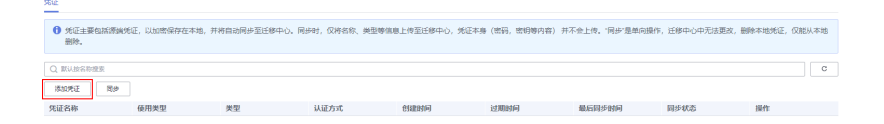

步骤**2** 按照窗口提示,选择资源类型后,选择认证方式并输入相应凭证,凭证名称为用户自 定义,单击"**确定**"。添加完成后,系统会自动将添加的凭证同步至迁移中心。在凭 证列表可以查看凭证的详细信息。

#### **----**结束

## 同步凭证

如果Edge与MgC控制台断开连接,重新连接后,需要手动将凭证同步至迁移中心。在 Edge凭证管理界面的凭证区域,单击"同步"按钮即可。

## **3.4** 设备管理

您可以在MgC控制台监控和管理当前项目下,与MgC建立连接的Edge。

## 前提条件

已在源端安装**[Edge](#page-7-0)**,并与迁移中心连接成功。

## 查看设备

步骤**1** 登录[迁移中心管](https://console-intl.huaweicloud.com/mgc/?#/guide)理控制台。

#### 步骤2 单击左侧导航栏的"**迁移工具**",在页面左上角的**当前项目**下拉列表中选[择迁移项](https://support.huaweicloud.com/intl/zh-cn/usermanual-mgc/mgc_03_0006.html) **[目](https://support.huaweicloud.com/intl/zh-cn/usermanual-mgc/mgc_03_0006.html)**, 即可查看**当前项目**下的所有Edge设备以及设备状态。

设备状态说明参见下表。

#### 表 **3-2** 设备状态说明

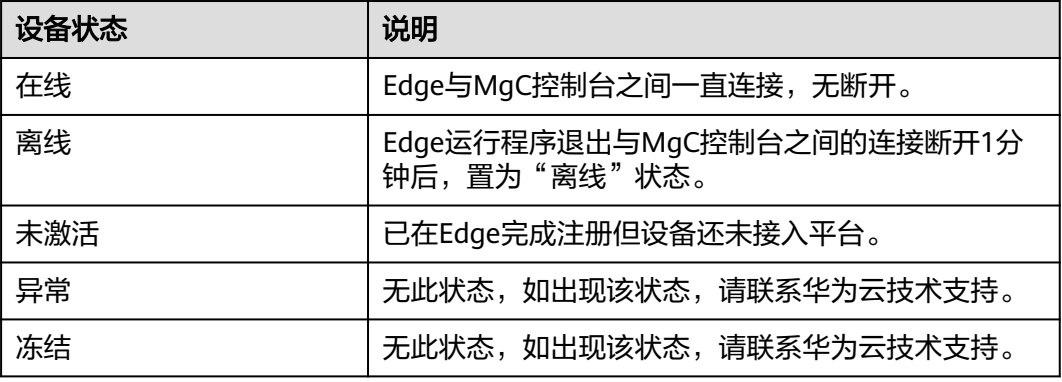

**----**结束

## 删除设备

单击设备操作列的"**删除**"按钮,确认删除当前设备,单击"确认",即可删除。

#### 注意

如果该设备正在进行资源采集,则设备无法删除。

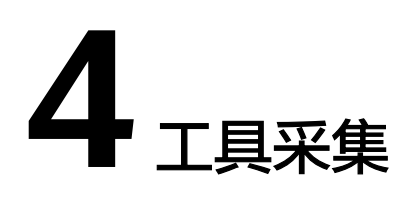

## <span id="page-14-0"></span>**4.1** 创建工具采集任务

Edge提供了多种类型的线下采集器,用于采集线下网络环境中的资源规格和配置信 息。本节为您介绍创建线下工具采集任务的方法。

#### 前提条件

- [已下载并安装](#page-7-0)**Edge**,并完成用户注册。
- 已安装待采集资源类型的**采集器**。

## 操作步骤

- 步骤1 使用注册的用户名、密码登录Edge控制台,在左侧导航树选择"任务管理",进入应 任务管理页面。
- 步骤2 单击"创建任务"按钮,右侧弹出新建任务窗口,根据待采集资源选择采集器类型, 单击"**下一步**",进入任务参数配置页面。
- 步骤3 在基本参数区域,自定义任务名称;在采集器参数区域,根[据采集器参数配置说明,](#page-16-0) 配置采集器参数信息,其中带 \*参数为必填参数。
- 步骤**4** 配置完成后,单击"确认"按钮,采集任务创建完成。在任务列表中可以查看任务的 数据源采集状态。

数据源采集成功后,可以通过如下方式获取采集结果:

- 单击任务操作列的"**下载ison**",将采集结果保存为ison文件,用于将采集结果 导入MgC讲行应用关联分析,详情请参考<mark>导入工具采集结果</mark>。
- 单击任务操作列的"下载**csv**",将采集结果保存为csv文件,用于本地查看采集 结果。
- 单击任务操作列的"**显示结果路径**",可以查看采集结果存放路径。

**----**结束

## <span id="page-15-0"></span>**4.2** 采集器管理

Edge安装包中带有部分采集器安装包,在安装Edge时,这些采集器也会一并安装。本 节为您介绍升级采集器和添加新采集器的方法。

#### 使用场景

- 离线升级:用于更新已安装的采集器。
- 手动升级:用于新增采集器或修改采集器配置文件后的更新。

#### 前提条件

[已下载并安装](#page-7-0)**Edge**,并完成用户注册。

#### 离线升级

步骤1 使用注册的用户名、密码登录Edge控制台,在左侧导航树选择"采集工具管理",进 入应用关联采集器页面。

可以查看已安装的采集器类型、版本以及安装路径等信息。

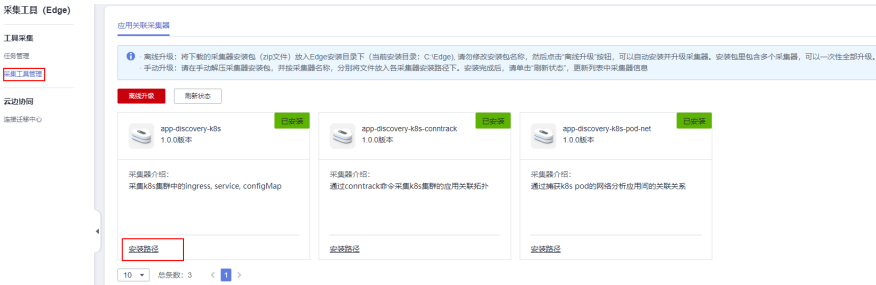

步骤**2** [在迁移中心](https://console-intl.huaweicloud.com/mgc/?#/guide)管理控制台的迁移工具页面,下载最新版本的采集器安装包,并放入Edge 安装目录的根目录下(如C:\Edge),请勿修改采集器安装包名称。然后单击"离线升 级"按钮,系统开始自动安装并升级采集器。

在**应用关联采集器**页面,查看已安装的采集器版本信息更新为最新版本时,代表采集 器已升级完成。

#### 须知

如果安装包中包含多个采集器,会一次性全部升级。

**----**结束

#### 手动升级

步骤1 使用注册的用户名、密码登录Edge控制台,在左侧导航树选择"采**集工具管理**",进 入应用关联采集器页面。

可以查看已安装的采集器类型、版本以及安装路径等信息。

<span id="page-16-0"></span>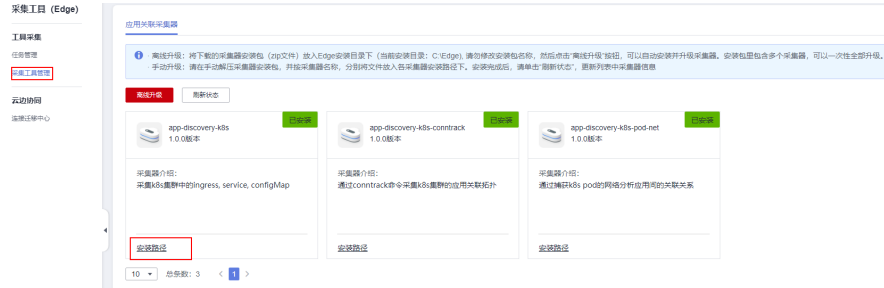

**步骤2** 如果是新增采集器,在<mark>迁移中心</mark>管理控制台的**迁移工具**页面,下载采集器安装包并手 动解压至采集器安装路径下(如C:\Edge\tools\plugins\collectors\app-discoverycollectors\python\mgc-app-discovery-collectors),然后单击"刷新状态"按钮,系 统会自动安装采集器。在应用关联采集器页面,查看已安装的采集器列表出现新增的 采集器时,代表新增采集器成功。

如果需要修改采集器配置文件,复制采集器的安装路径,打开配置文件所在目录,找 到配置文件修改并保存后,单击"刷新状态"按钮,系统会自动更新采集器配置信 息。

**----**结束

## **4.3** 采集器参数配置说明

## **4.3.1 K8S** 静态采集器(**app-discovery-k8s**)

用于采集k8s集群中的ingress,service,configMap等信息。参数配置说明参见<mark>表</mark> **4-1**。

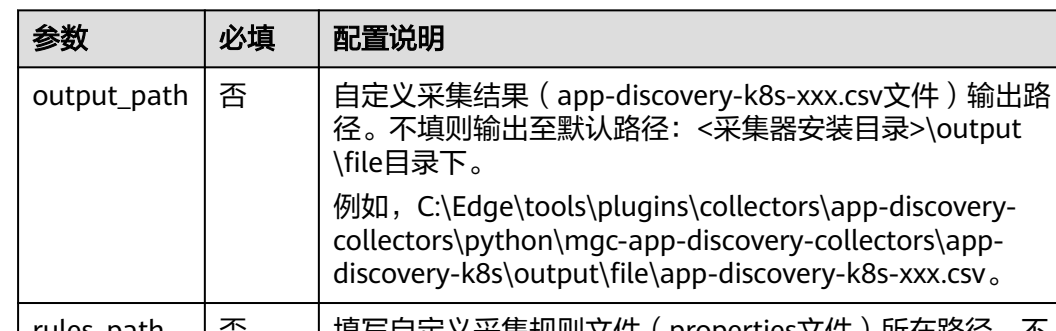

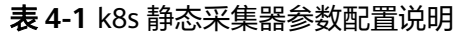

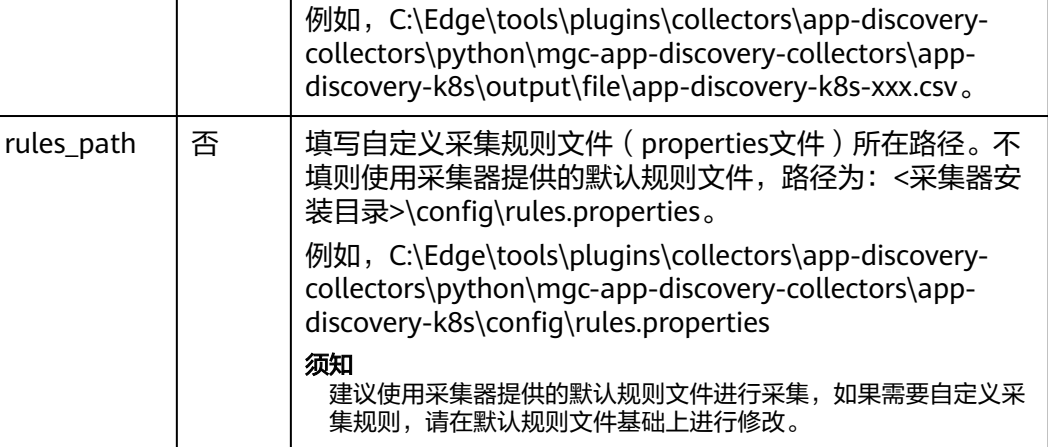

<span id="page-17-0"></span>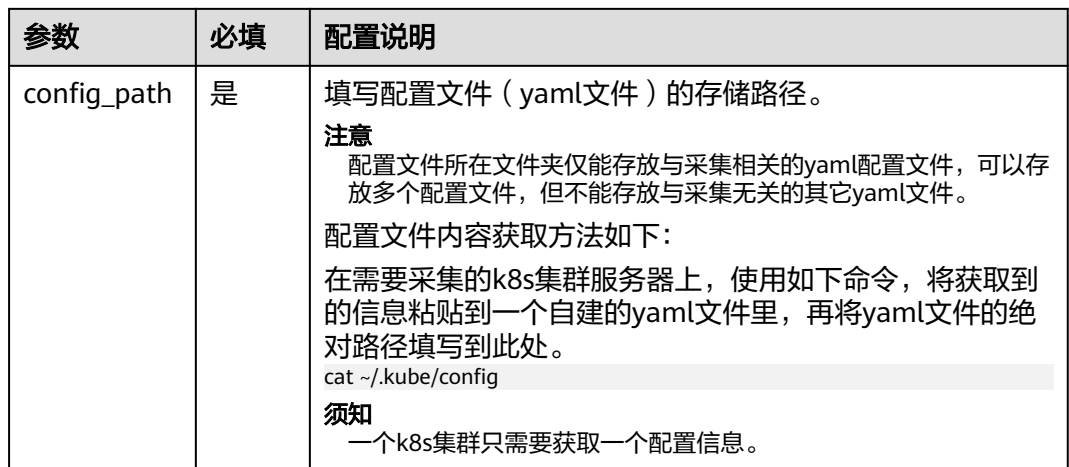

## **4.3.2 K8S conntrack** 采集器(**app-discovery-k8s-conntrack**)

通过conntrack命令采集k8s集群的应用关联拓扑。参数配置说明参见表**4-2**。

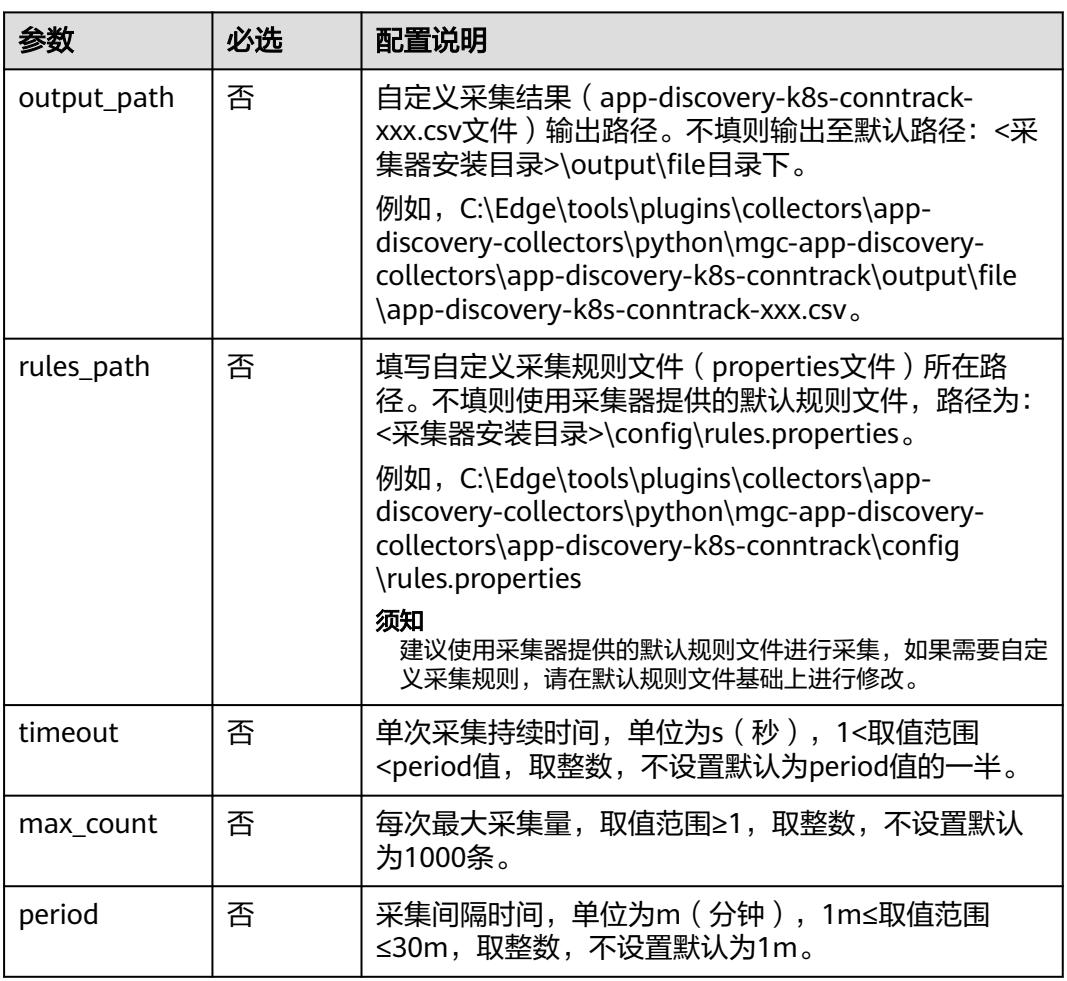

表 **4-2** k8s conntrack 采集器参数配置说明

<span id="page-18-0"></span>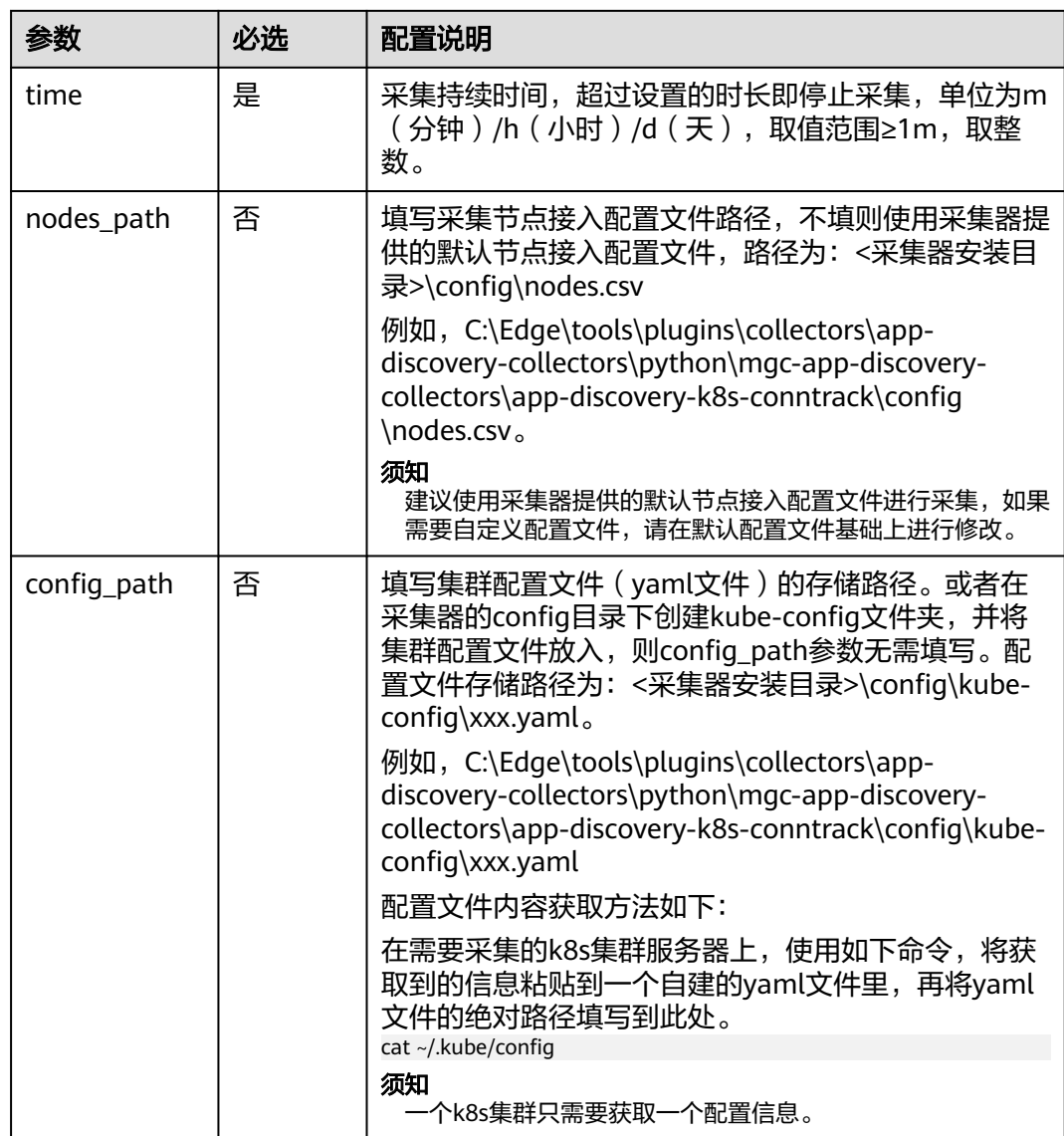

## **4.3.3 K8S pod** 网络采集器(**app-discovery-k8s-pod-net**)

通过采集k8s pod的网络分析应用间的关联关系。参数配置说明参见表**4-3**。

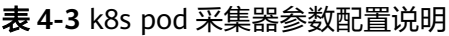

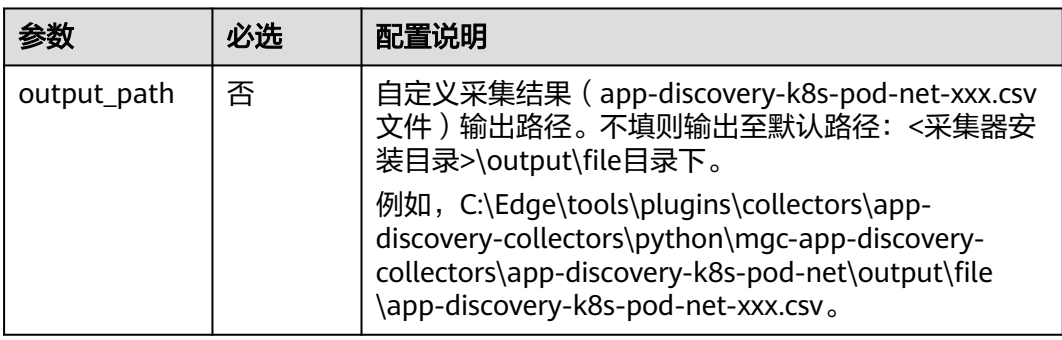

<span id="page-19-0"></span>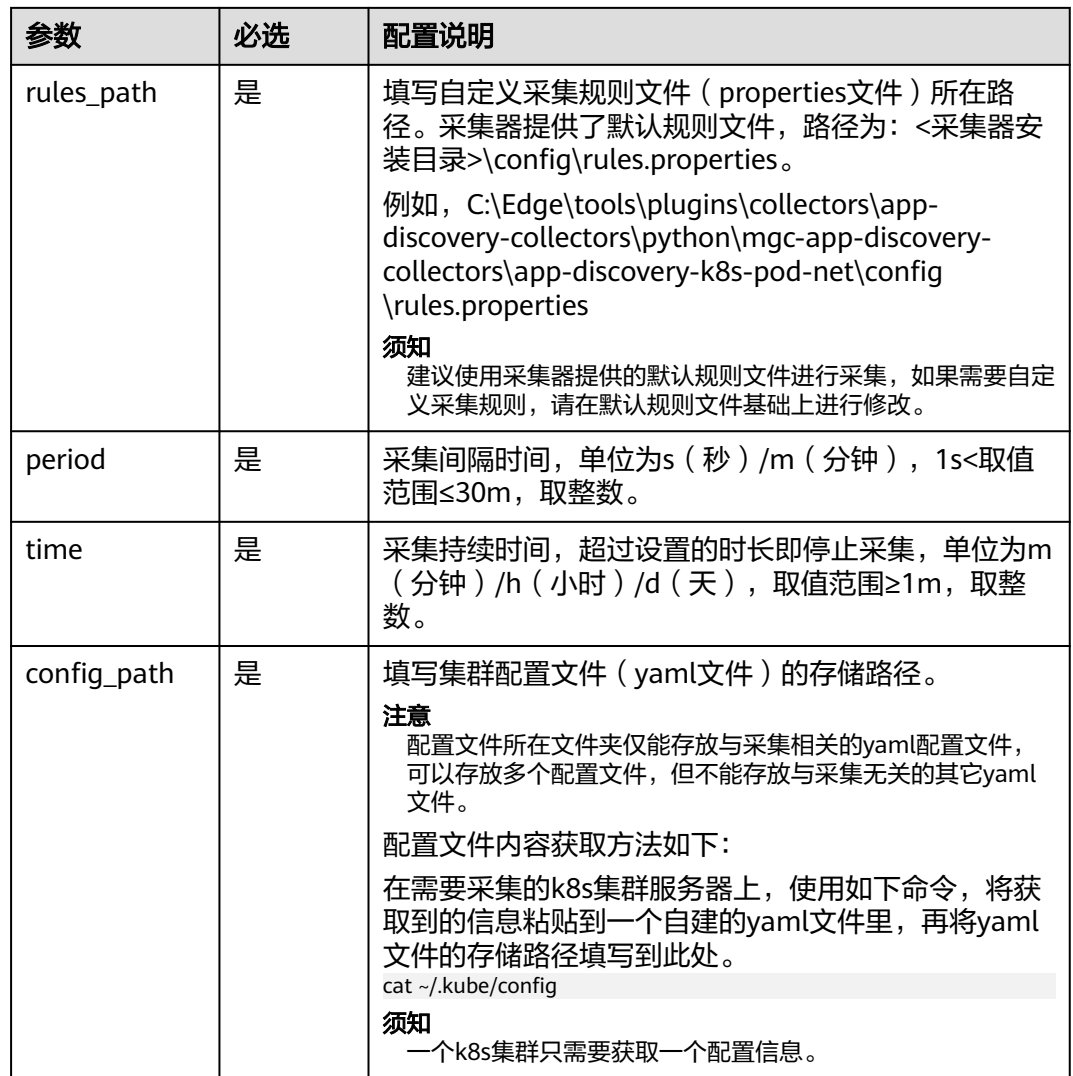

## **4.3.4** 进程与网络采集器(**app-discovery-process-netstat**)

采集目标节点的进程级网络关联关系。参数配置说明参见表**4-4**。

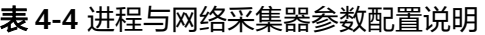

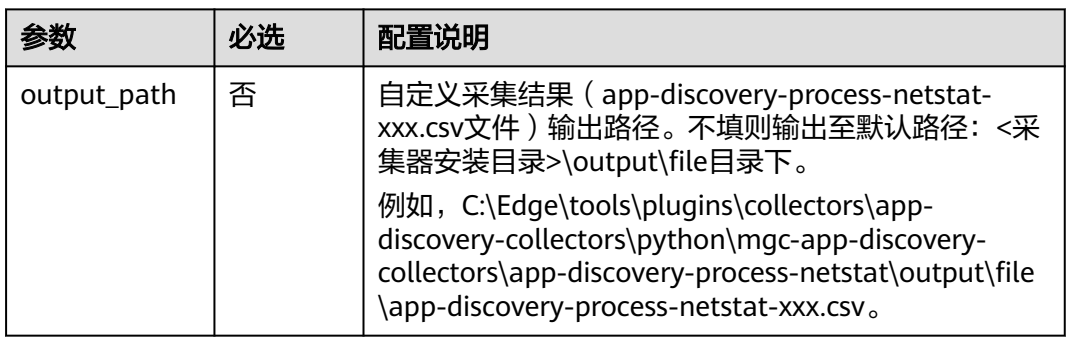

<span id="page-20-0"></span>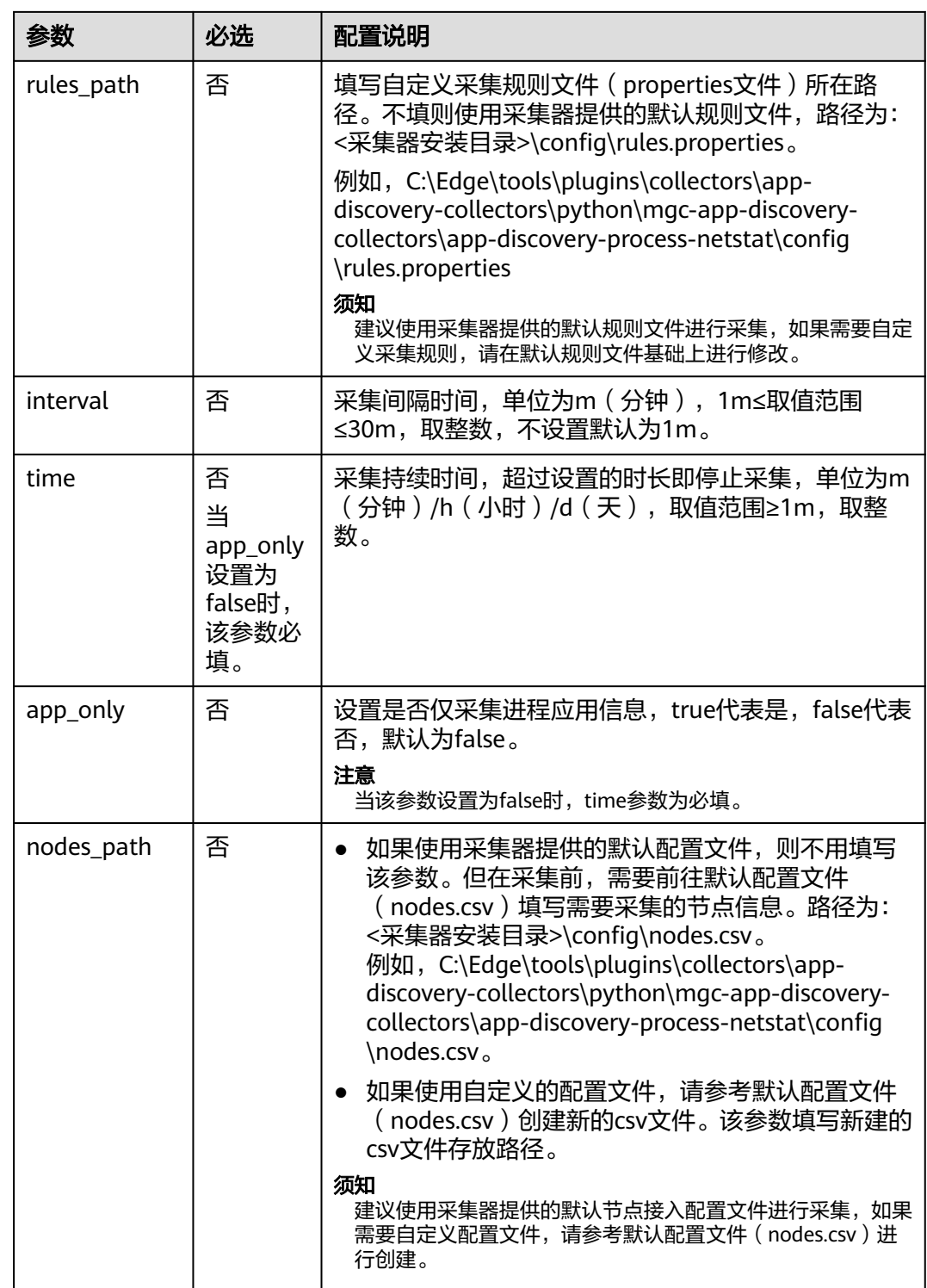

## **4.3.5 Windows** 进程与网络采集器(**app-discovery-processnetstat-win**)

采集Windows目标节点的进程级网络关联关系,只支持运行于Windows操作系统。采 集器使用WMI(Windows Management Instrumentation)协议和SMB协议与目标 Windows主机进行通信,需要目标Windows主机防火墙开放相关端口:

- WMI:TCP/135以及一个高位随机端口(默认:13475,建议开放: 1024-65535)
- SMB:  $TCP/445$ 。

## 须知

该采集器只能采集到通过netstat命令所识别的、具有长期网络连接特性的进程之间的 关联关系。

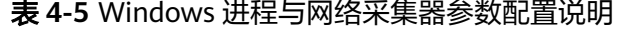

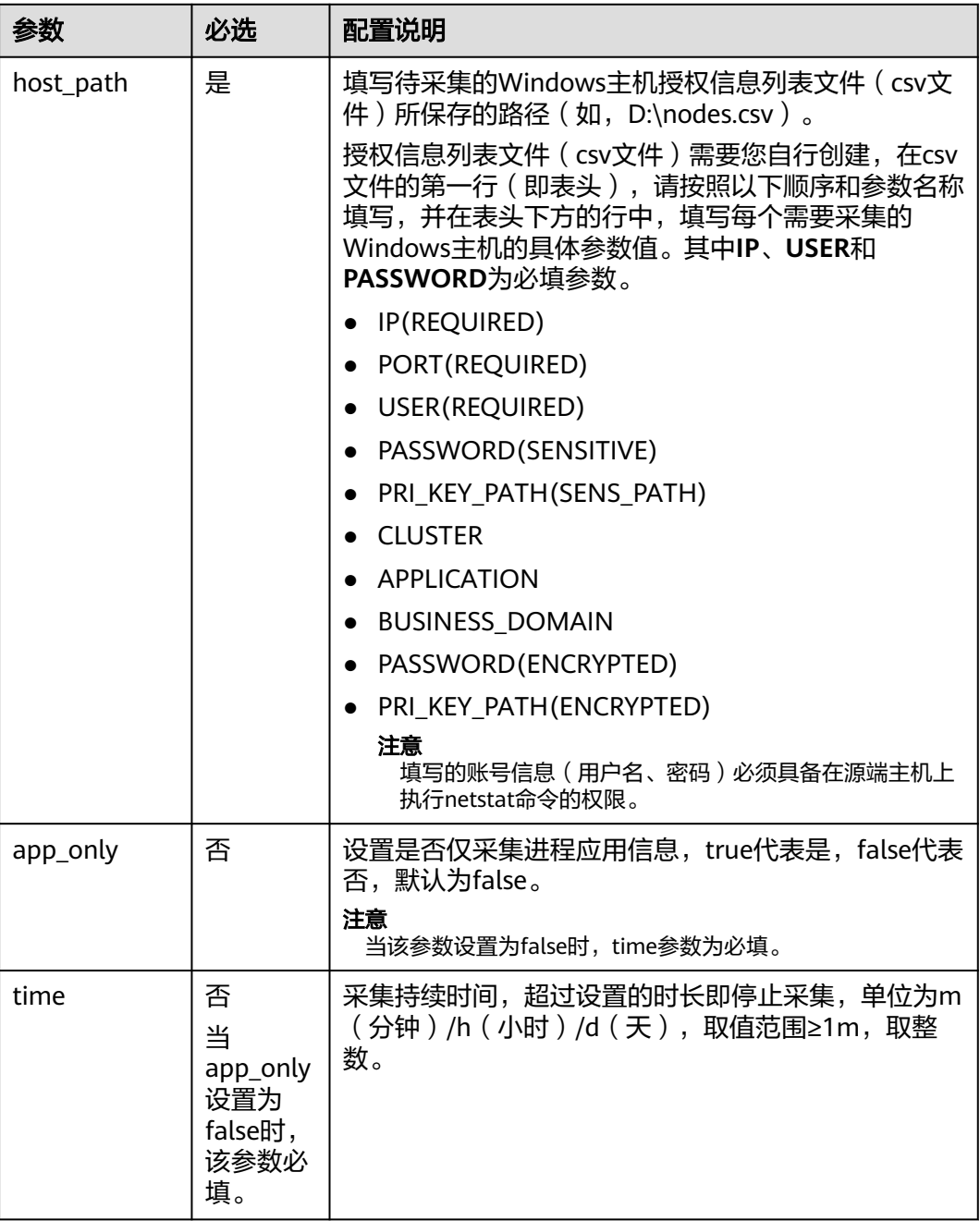

<span id="page-22-0"></span>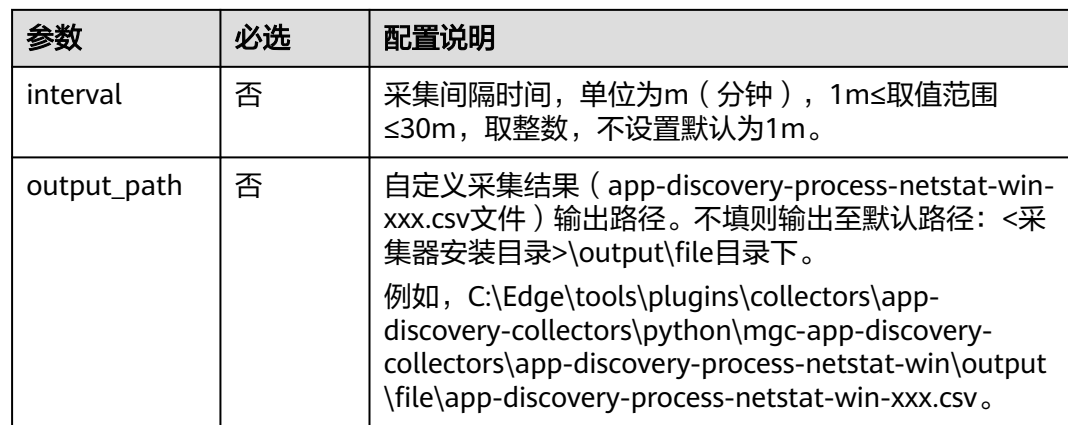

## **4.3.6 RabbitMQ** 采集器(**app-discovery-rabbitmq**)

通过连接到RabbitMQ管理插件,获取RabbitMQ节点列表、版本、队列以及队列中的 消费者endpoint等信息。参数配置说明参见表**4-6**。

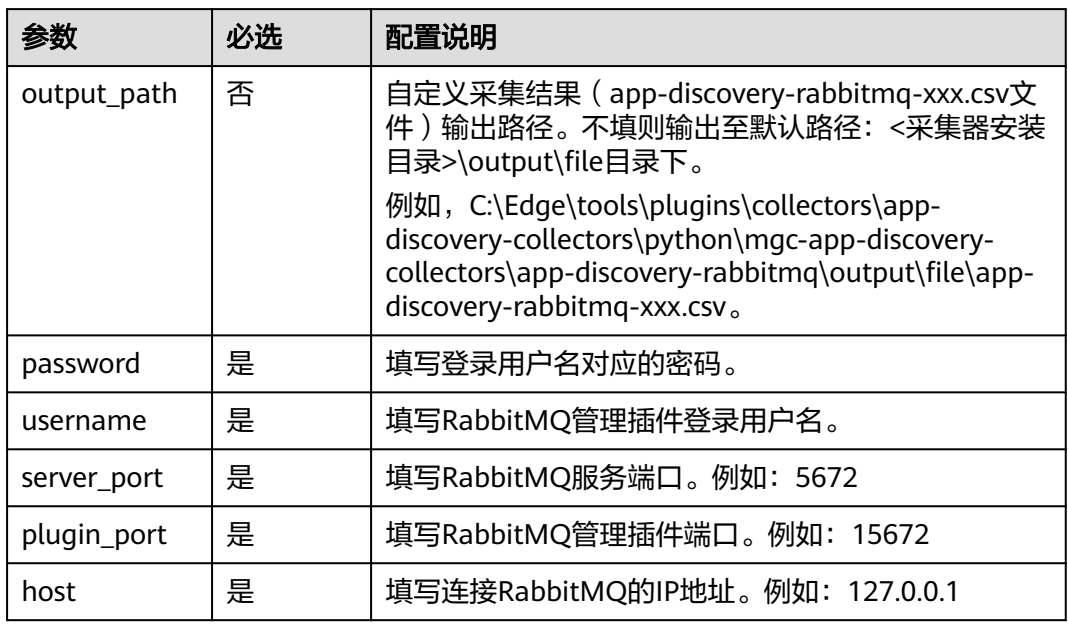

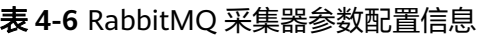

## **4.3.7 Kafka** 采集器(**app-discovery-kafka**)

通过连接到Kafka节点,获取Kafka节点IP、版本、消费者信息等。参数配置说明参见 表**[4-7](#page-23-0)**。

<span id="page-23-0"></span>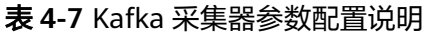

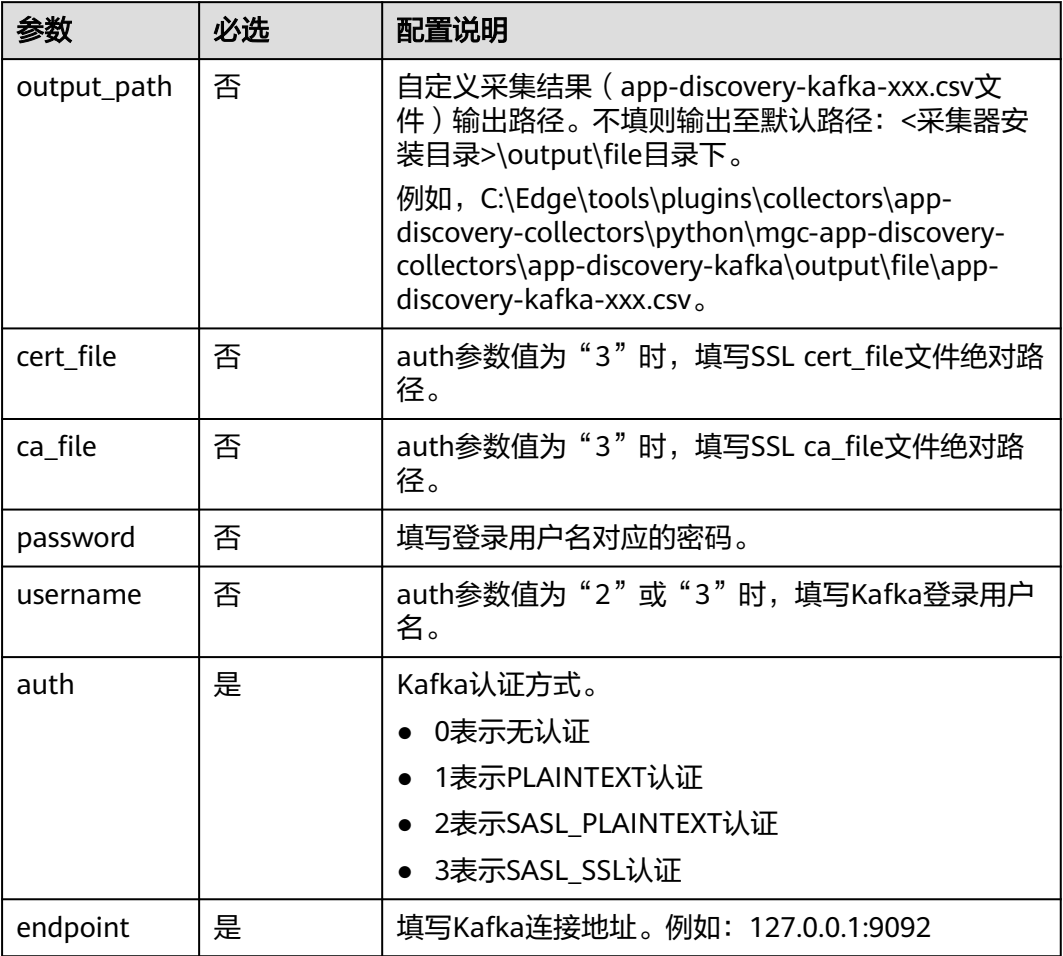

# **4.3.8 Eureka** 采集器(**app-discovery-eureka**)

通过Eureka提供的开发API,采集Eureka Server和Eureka Client的相关信息。参数配 置说明参见表**4-8**。

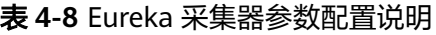

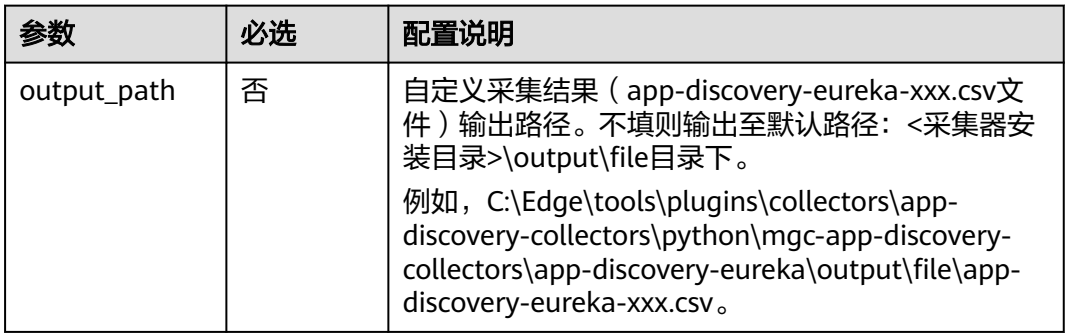

<span id="page-24-0"></span>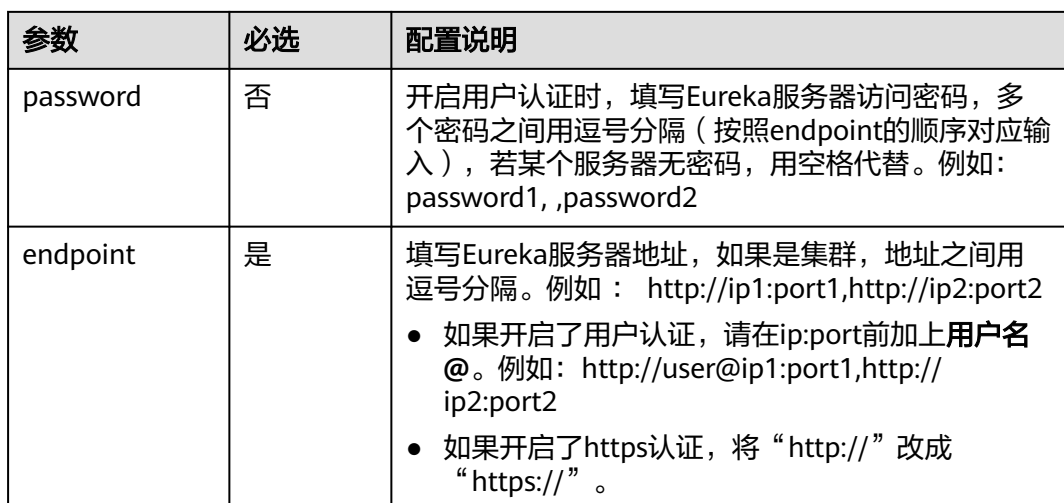

## **4.3.9 Redis** 采集器(**app-discovery-redis**)

通过连接到Redis节点,获取Redis节点IP、版本、连接客户端IP信息。参数配置说明参 见表**4-9**。

表 **4-9** Redis 采集器参数配置说明

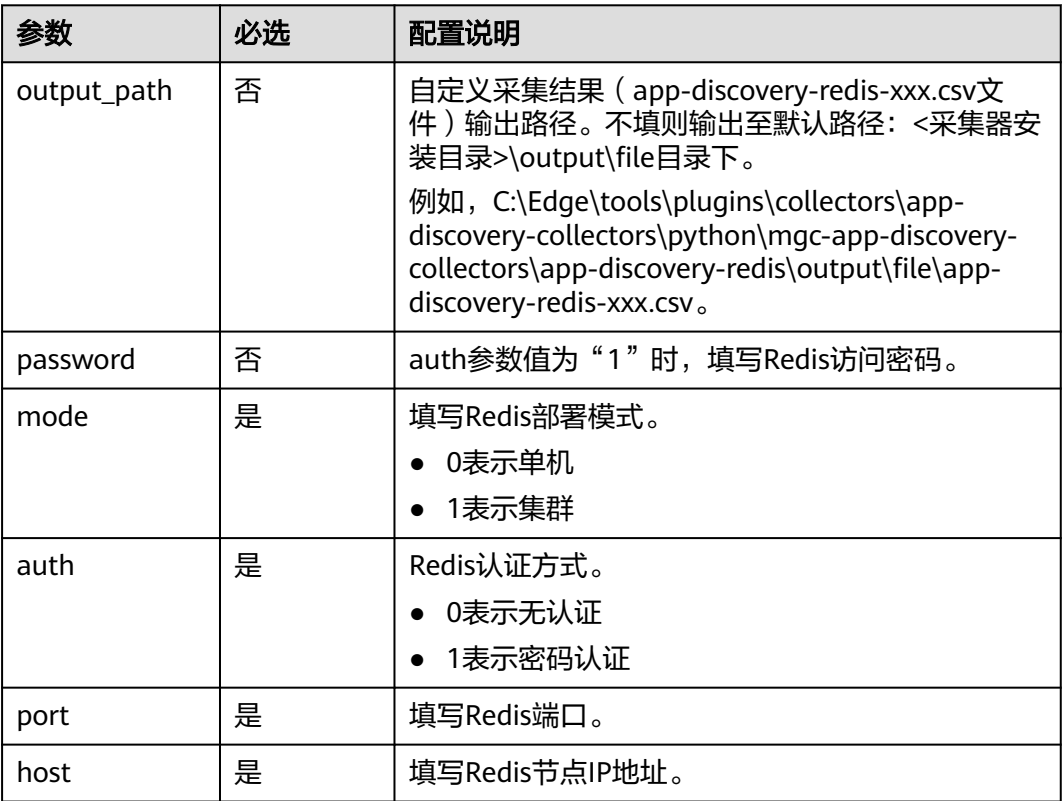

## **4.3.10 MongoDB** 采集器(**app-discovery-mongodb**)

采集MongoDB服务信息,获取客户端连接信息。参数配置说明参见表**[4-10](#page-25-0)**。

<span id="page-25-0"></span>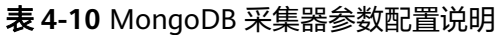

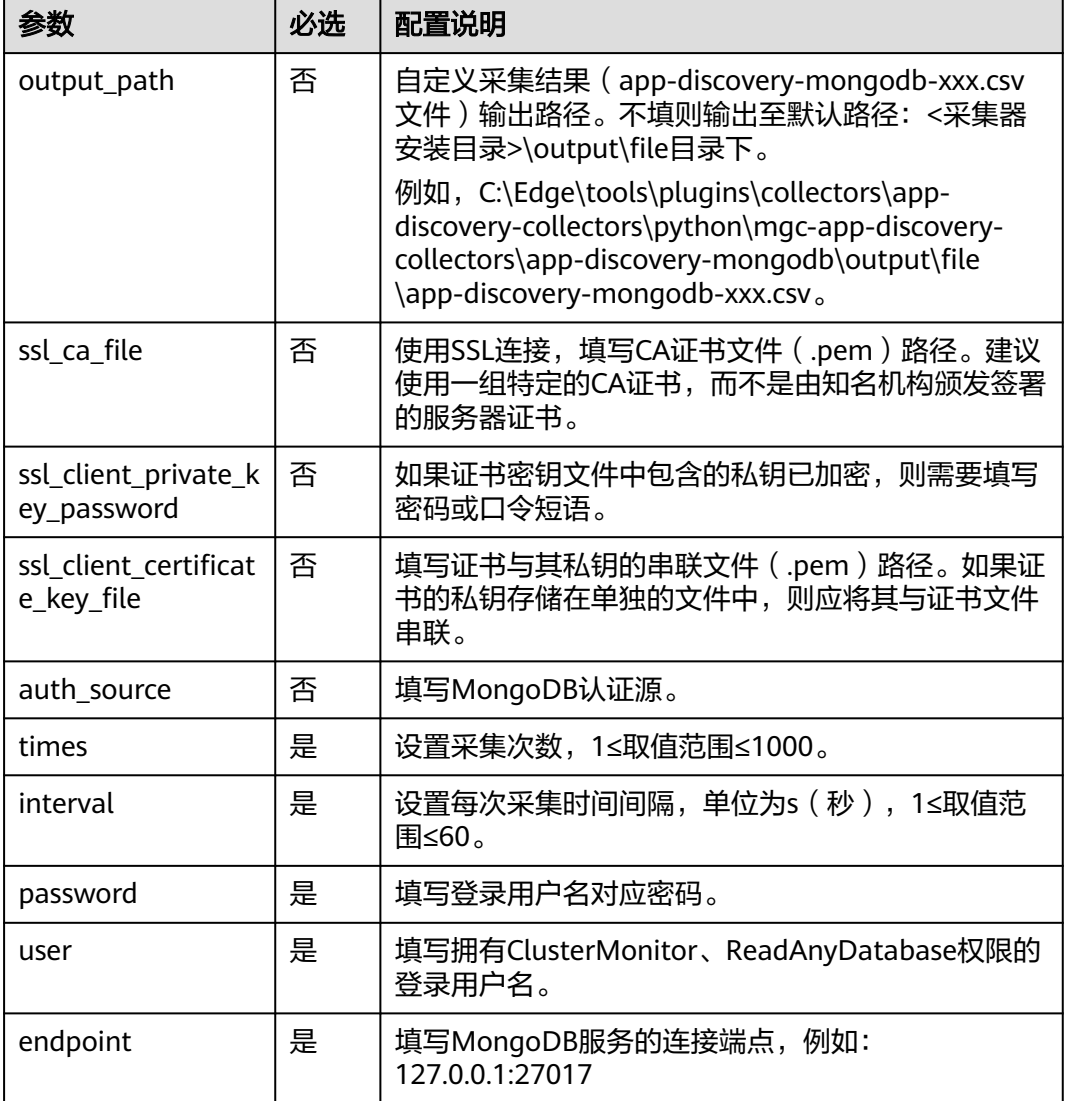

## **4.3.11 MySQL-generallog** 采集器(**app-discovery-mysqlgenerallog**)

通过MySQL的general-log日志,采集客户端host和port信息。参数配置说明参[见表](#page-26-0) **[4-11](#page-26-0)**。

#### <span id="page-26-0"></span>表 **4-11** MySQL-generallog 采集器参数配置说明

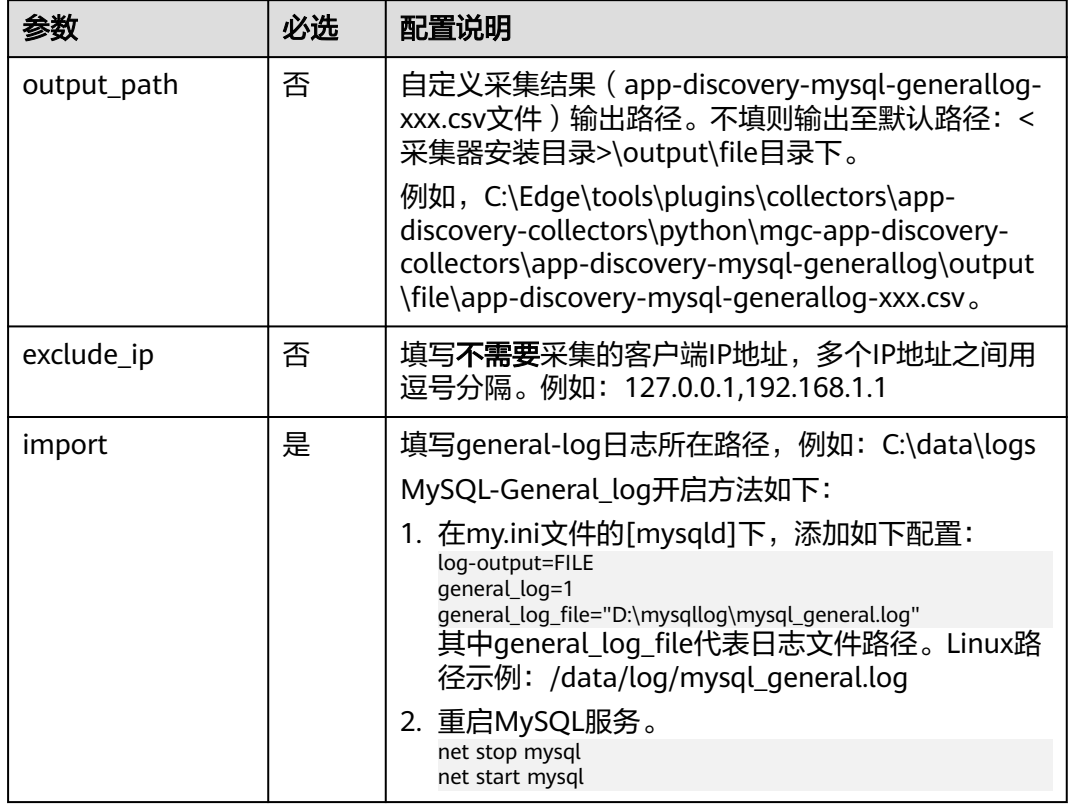

## **4.3.12 MySQL-jdbc** 采集器(**app-discovery-mysql-jdbc**)

通过jdbc连接MySQL的processlist表,采集客户端host和port信息。参数配置说明参见 表**4-12**。

表 **4-12** MySQL-jdbc 采集器参数配置说明

| 参数              | 必洗 | 配置说明                                                                                                    |
|-----------------|----|----------------------------------------------------------------------------------------------------|
| output_p<br>ath | 否  | 自定义采集结果(app-discovery-mysql-jdbc-xxx.csv<br>文件)输出路径。不填则输出至默认路径:<采集器<br>安装目录>\output\file目录下。                                                                                        |
|                 |    | 例如, C:\Edge\tools\plugins\collectors\app-<br>discovery-collectors\python\mgc-app-discovery-<br>collectors\app-discovery-mysql-jdbc\output\file<br>\app-discovery-mysql-jdbc-xxx.csv |
| ssl             | 否  | 如果遇到填写ca证书无法连接的情况,可以尝试填写<br>pymysql 支持的ssl参数信息登录,参数说明参见 <b>表</b><br>4-13,格式为"参数名1,参数值1,参数名2,参数值2"。                                                                                  |
|                 |    | 例如: "ca,/data/ca.pem,key,/data/client-<br>key.pem,cert,/data/client-<br>cert.pem,check_hostname,True"                                                                               |

<span id="page-27-0"></span>

| 参数             | 必选 | 配置说明                                                                |
|----------------|----|---------------------------------------------------------------------|
| ca             | 否  | 使用了SSL认证的verify_ca模式时,填写CA证书所在<br>路径。                               |
|                |    | Linux系统MySQL证书默认存放位置取决于MySQL的<br>安装方式和版本。通常MySQL证书存放在以下位置:          |
|                |    | MySQL 5.6及以下版本:/etc/mysql/                                          |
|                |    | MySQL 5.7及以上版本: /var/lib/mysql/                                     |
|                |    | 如果是云数据库,请参考各云厂商数据库的说明文<br>档:                                        |
|                |    | • 华为云 云数据库RDS                                                       |
|                |    | 阿里云 <b>云数据库RDS</b>                                                  |
| exclude i<br>p | 否  | 填写 <b>不需要</b> 采集的客户端IP地址,多个IP地址之间用<br>逗号分隔。例如:127.0.0.1,192.168.1.1 |
| password       | 是  | 填写登录用户名对应的密码。                                                       |
| user           | 是  | 填写拥有process权限的登录用户名。                                                |
|                |    | 查看mysql账号权限方法:                                                      |
|                |    | 在数据库执行如下命令,找到process权限,确定其是<br>否为 "Y"。<br>SELECT * FROM mysql.user  |
| port           | 是  | 填写与MySQL服务器建立连接和进行通信的网络端<br>口。例如: 3306                              |
| endpoint       | 是  | 填写MySQL服务器IP地址。例如: 192.168.1.100                                    |

表 **4-13** pymysql ssl 参数说明

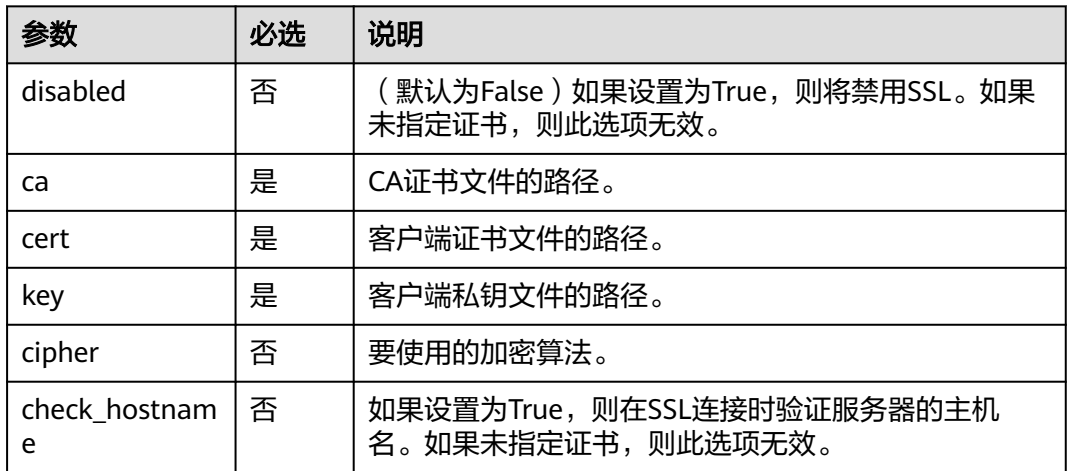

## **4.3.13 Nginx** 配置文件采集器(**app-discovery-nginx**)

根据Nginx下的config文件,解析获取Nginx的跳转信息。参数配置说明参见表**[4-14](#page-28-0)**。

<span id="page-28-0"></span>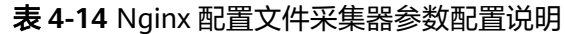

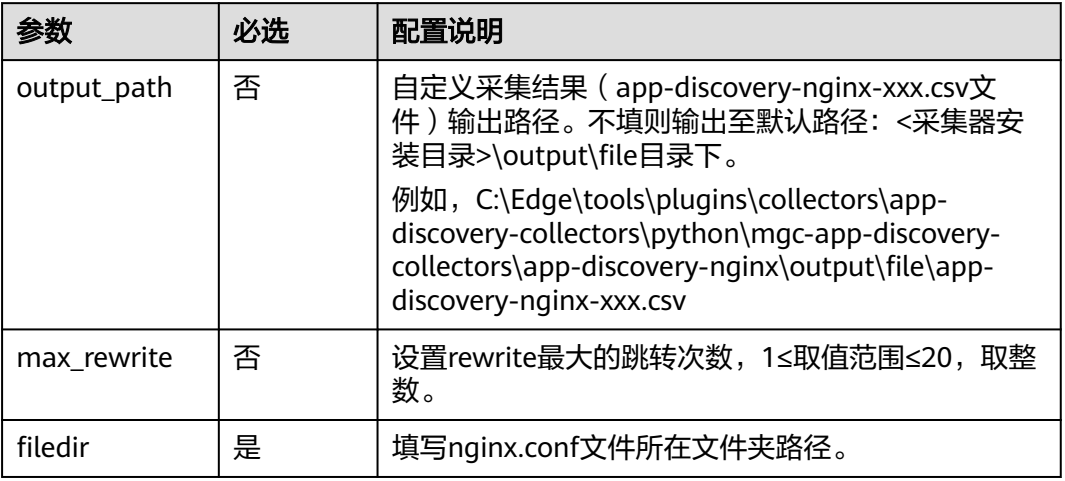

## **4.3.14 Cloud-vpc-log** 采集器(**app-discovery-cloud-vpc-log**)

通过vpc log文件,采集vpc流量信息。参数配置说明参见表**4-15**。

|             | 必选 | 配置说明                                                                                                    |
|-------------|----|----------------------------------------------------------------------------------------------------|
| output_path | 否  | 自定义采集结果 (app-discovery-cloud-vpc-log-<br>xxx.csv文件) 输出路径。不填则输出至默认路径:<采<br>集器安装目录>\output\file目录下。                                                                                         |
|             |    | 例如, C:\Edge\tools\plugins\collectors\app-<br>discovery-collectors\python\mgc-app-discovery-<br>collectors\app-discovery-cloud-vpc-log\output\file<br>\app-discovery-cloud-vpc-log-xxx.csv |
| log_path    | 是  | 填写vpc log日志文件所在路径, 例如: /data/logs/<br>vpc_log.csv                                                                                                    |

表 **4-15** Cloud-vpc-log 采集器参数配置说明

## **4.3.15 Nacos** 采集器(**app-discovery-nacos**)

用于采集Nacos服务的服务管理和配置管理,采集源端业务架构,实现动态服务发现, 解析业务与服务间的关系。参数配置说明参见表**[4-16](#page-29-0)**。

<span id="page-29-0"></span>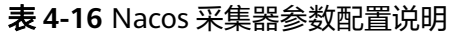

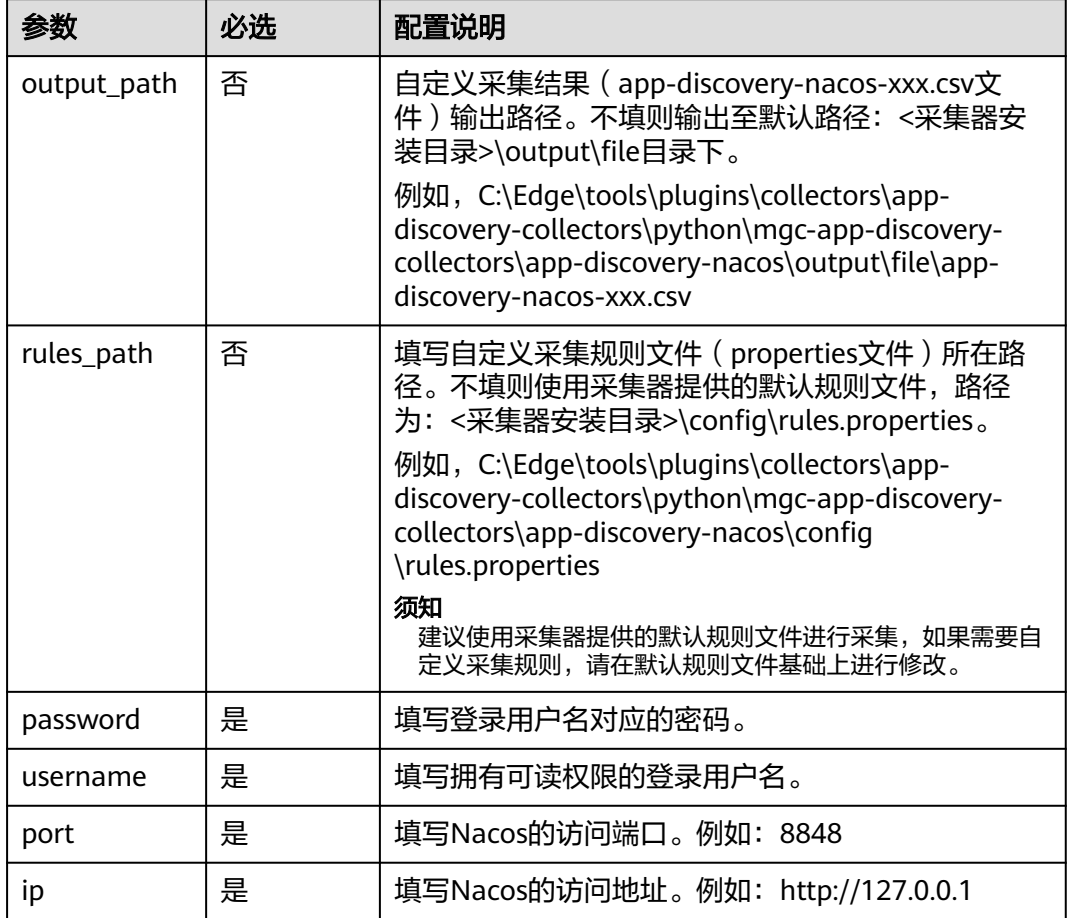

# **4.3.16** 应用配置采集器(**app-discovery-application-config**)

通过应用配置文件,采集应用配置信息。参数配置说明参见表**4-17**。

表 **4-17** 应用配置采集器参数配置说明

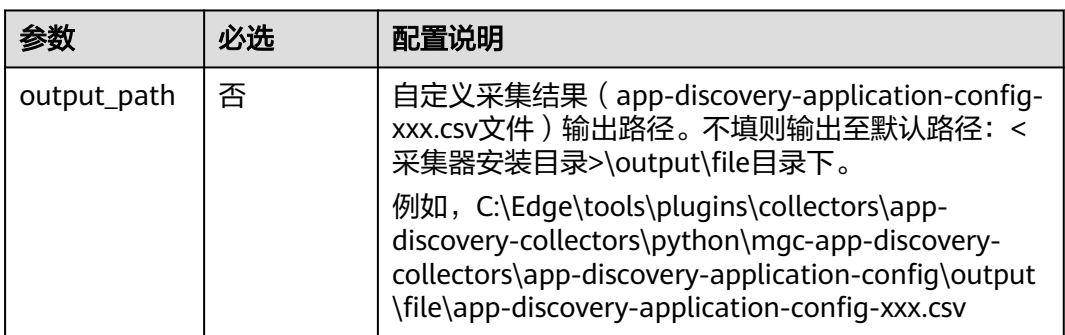

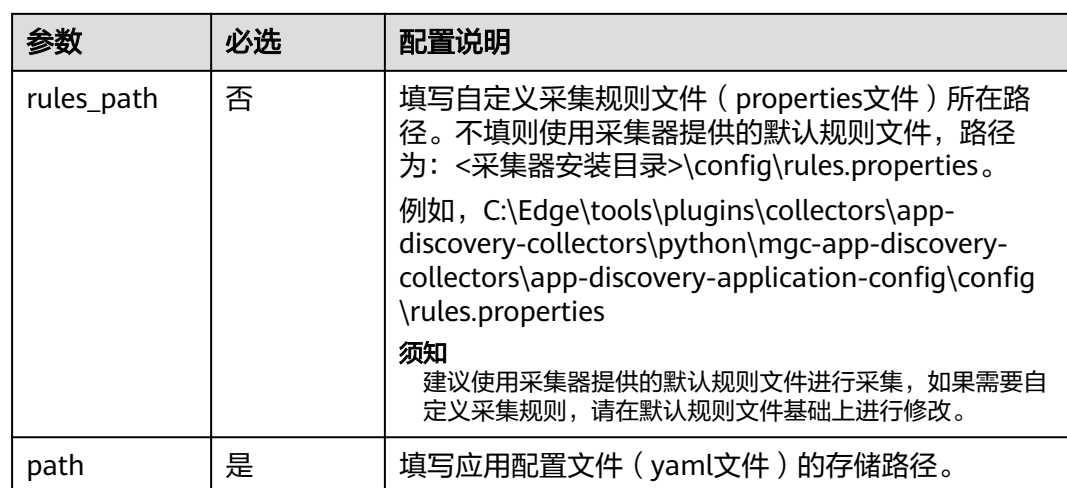

# **5** 常见问题

# <span id="page-31-0"></span>**5.1** 安装 **Edge** 的主机有哪些要求?

安装**Windows**版本的主机要求如下:

- 建议在源端内网环境中,可以**访问公网**。
- PowerShell 版本在**4.0**及以上。

## **5.2** 以兼容性模式运行程序

步骤**1** 鼠标右键打开Edge安装程序的属性窗口。

**步骤2** 选择"**兼容性**"页签,在兼容模式框中,勾选"以兼容模式运行这个程序"。

步骤3 单击"确定",重新启动Edge安装程序。

**----**结束

## **5.3 Edge** 设备离线原因

MgC控制台显示设备状态为离线,请排查以下原因:

- 请检查安装Edge的主机是否仍然具备访问公网的能力。
- 请检查Edge运行进程是否正常。

## **5.4** 如何升级 **Edge** 至最新版本?

## 问题描述

在迁移中心的设备列表中,当设备的版本列出现"可升级"提示时,代表当前安装的 Edge并非最新版本,为了不影响功能的正常使用,此时需要您将Edge升级为最新版 本。

## <span id="page-32-0"></span>操作步骤

步**骤1** 在安装旧版本Edge的Windows主机,登录[迁移中心管](https://console-intl.huaweicloud.com/mgc/?#/guide)理控制台。

- 步骤**2** 在左侧导航栏单击"迁移工具",单击Edge窗格中的"软件下载>下载**Windows** 版",将最新版本的Edge安装程序下载到Windows主机。
- 步骤**3** 双击最新版本的Edge安装程序,开始安装,覆盖旧版本的Edge。安装完成后,前往 MgC控制台,在设备列表中确认设备的版本已更新为最新版本。

**----**结束

## **5.5** 如何卸载 **Edge**?

请根据安装Edge的Windows主机操作系统版本,选择适合的卸载方法。

注意

需要将安装的Edge应用程序和msi安装程序一同卸载。

## 方法一

- 步骤1 在"开始"菜单中,单击"控制面板",进入控制面板主页。
- 步骤2 单击"程序和功能",部分系统为"卸载程序",进入卸载或更改程序页面。
- 步骤**3** 在页面右上角搜索框中输入"Edge",筛选出安装的Edge相关软件,单击软件名称, 鼠标右键选择"卸载**/**更改",即可将软件卸载。

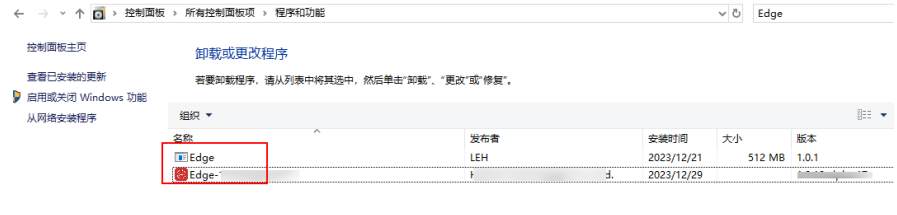

**----**结束

方法二

- 步骤**1** 使用快捷键【win+i】打开"Windows设置",单击"应用",进入应用与功能页面。
- 步骤2 在搜索框中输入"Edge", 筛选出安装的Edge相关软件, 单击软件名称, 再单击右下 角的"**卸载**",即可将软件卸载。

<span id="page-33-0"></span>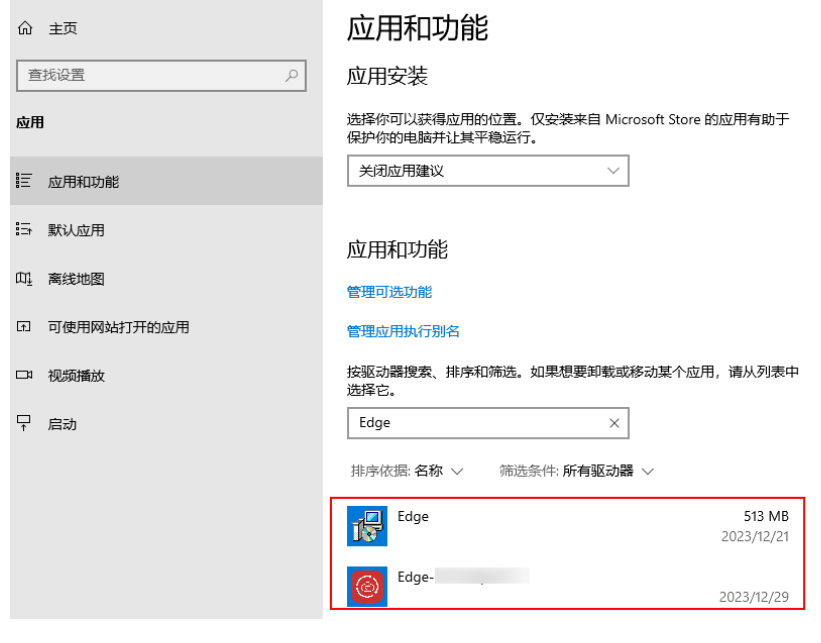

**----**结束

## **5.6** 采集失败,提示:**The collector is not installed** 如何处 理?

## 问题描述

绑定采集设备和凭证后,进行深度采集失败,失败原因:The collector is not installed.

## 问题分析

出现该问题,可能是因为Edge侧的采集器离线。

## 解决方法

**当前Edge所包含的采集器参见下表。本解决方法以主机采集器为例进行介绍,其它采** 集器处理方法相同。

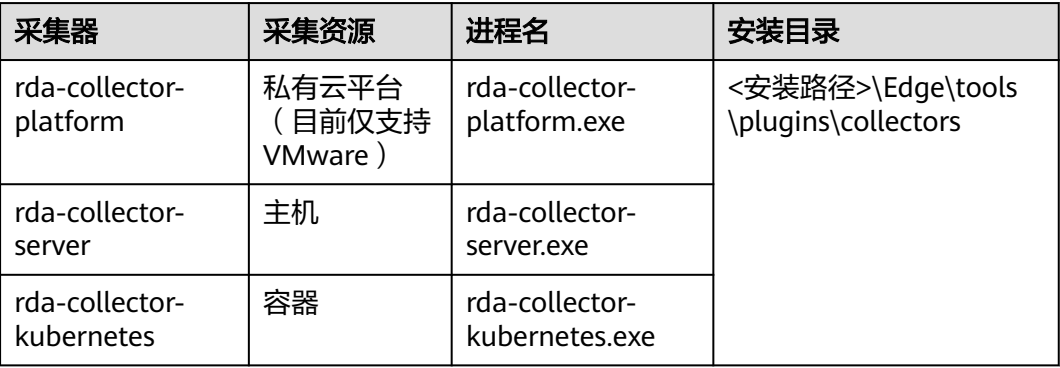

- <span id="page-34-0"></span>步骤**1** 进入主机采集器安装目录下的bin目录(如C:\Edge\tools\plugins\collectors\rdacollector-server\bin)。
- 步骤**2** 双击**start.bat**,启动主机采集器。
- 步骤3 打开任务管理器,在**详细信息**页面,查看主机采集器(rda-collector-server.exe)运行状 态,状态为"正在运行",代表采集器已启动。
- **步骤4** 返回MgC控制台,单击资源采集状态列的"**重新采集**",重新进行资源采集。 **----**结束

## **5.7 Edge** 安装端口被占用,导致无法安装,如何处理?

#### 问题描述

在安装Edge时,提示"安装端口被占用,请先关闭占用进程再重试"。

## 问题分析

出现该问题,是因为安装Edge的默认端口27080被占用。

## 解决方法

将占用27080端口的应用进程停用。

#### 警告

在将应用进程停用前,请自行评估风险并承担相应后果。

#### **Linux**主机:

步骤**1** 输入如下命令,查询占用端口的应用ID。 netstat -tlnp | grep 27080

例如,查询到的应用ID为11083。

 $11083/java$ **LISTEN** 

步骤**2** 输入如下命令,根据获得的应用ID查询应用进程。此处的应用**ID**仅为举例,请根据实 际查询结果进行替换。

ps -ef | grep 11083

步骤**3** 确认占用端口的应用可以停用后,执行如下命令,将该应用进程停止。然后重新安装 Edge。 kill -9 11083

**----**结束

**Windows**主机:

步骤**1** 打开Windows命令行窗口,输入如下命令,查询占用端口的应用ID。 netstat -ano | findstr 27080

<span id="page-35-0"></span>例如, 查询到的应用ID为5816。以下应用ID仅为举例, 请以实际查询结果为准。

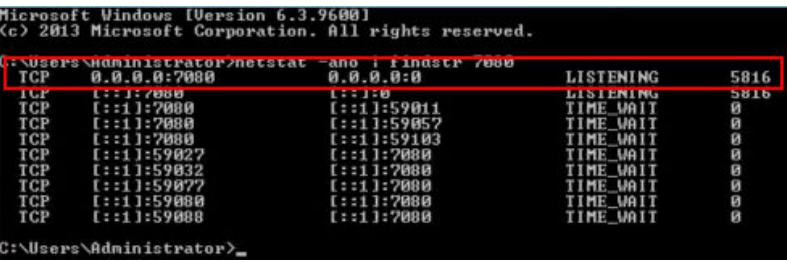

步骤2 打开任务管理器, 在"**详细信息**"页签, 根据获得的应用ID查找应用进程。

步骤3 确认占用端口的应用可以停用后,选择应用进程,单击鼠标右键,选择"结束任 务",将该应用进程停止。然后重新安装Edge。

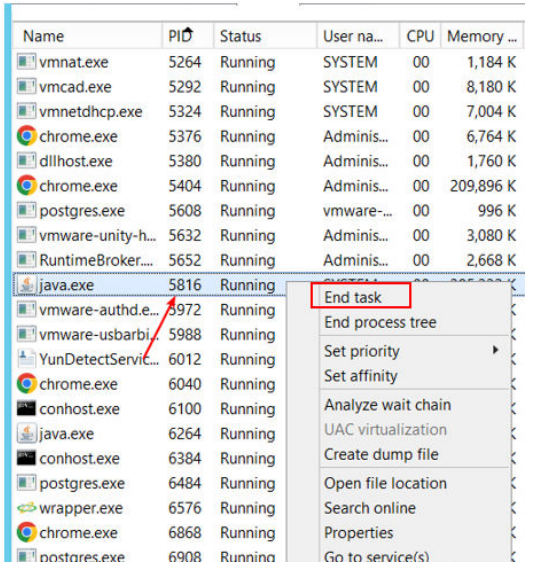

**----**结束

# 5.8 AK/SK 验证失败, 如何处理?

## 问题描述

安装Edge并注册成功后,连接迁移中心时,输入AK/SK查询项目,提示AK/SK错误。

## 问题分析

出现该问题可能的原因有:

- AK,SK输入错误。
- AK,SK被删除或停用。
- AK, SK所属账号没有开通编程访问方式。

## 处理方法

● **AK**,**SK**输入错误

请您检查输入的华为云账号AK/SK是否正确,特别是复制的时候有没有复制空格 或者遗漏字符等。重新输入华为云账号AK/SK进行校验。

- **AK**,**SK**被删除或停用
	- 请前往"我的凭证 > 访问密钥"中查看使用的AK/SK是否在列表中。
	- 如果不在列表中,可以更换或创建一个新的AK/SK。
	- 如果在列表中,检查是否被停用,如果被停用请重新启用。

#### ● **AK**,**SK**所属账号没有开通编程访问方式

- a. 登录华为云管理控制台。
- b. 单击页面右上角的用户名,并选择"统一身份认证",进入"统一身份认证 服务"界面。
- c. 在左侧导航树,选择"用户",单击AK,SK所属账号的用户名,进入详情页 面。
- d. 查看访问方式是否包含"编程访问"。单击访问方式后的 $^\mathscr{L}$  按钮,勾选 "编程访问",单击"确认"按钮。

修改访问方式

√ 编程访问 √ 管理控制台访问 访问方式

取消 【離

 $\times$ 

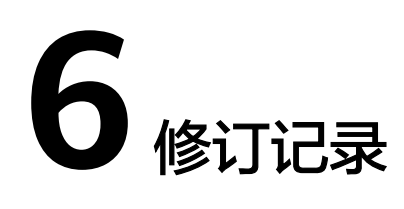

<span id="page-37-0"></span>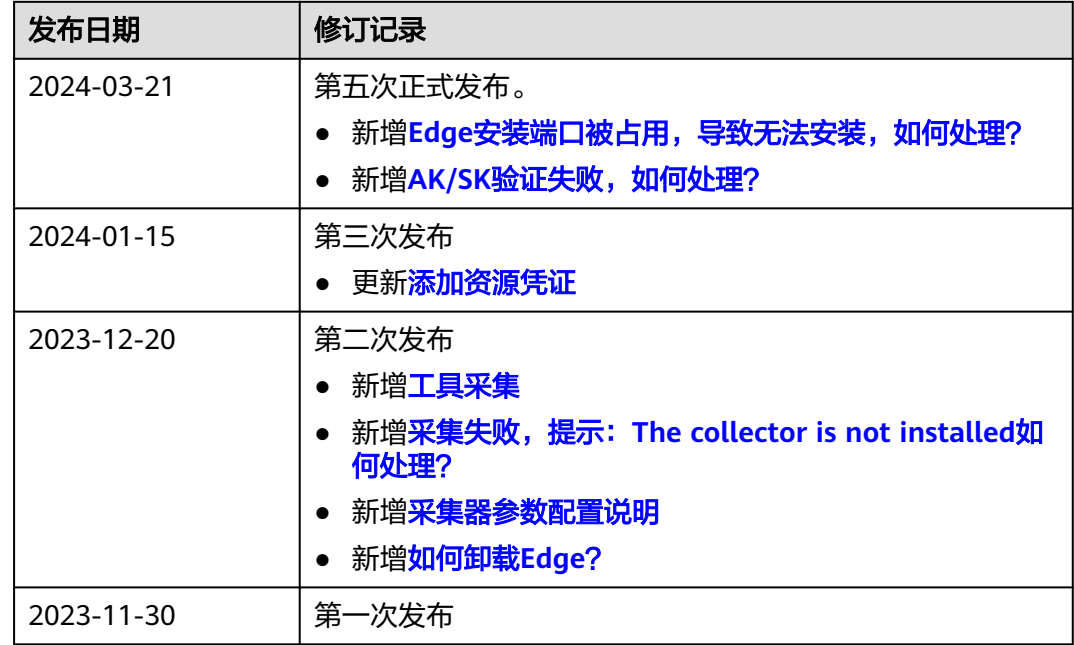